# **Cómo crear un presupuesto y una factura Boostechgrow**

44 Steps

Created by

Boostech Technologies

Creation Date

Last Updated

May 24, 2022

May 24, 2022

## **Click en CRM**

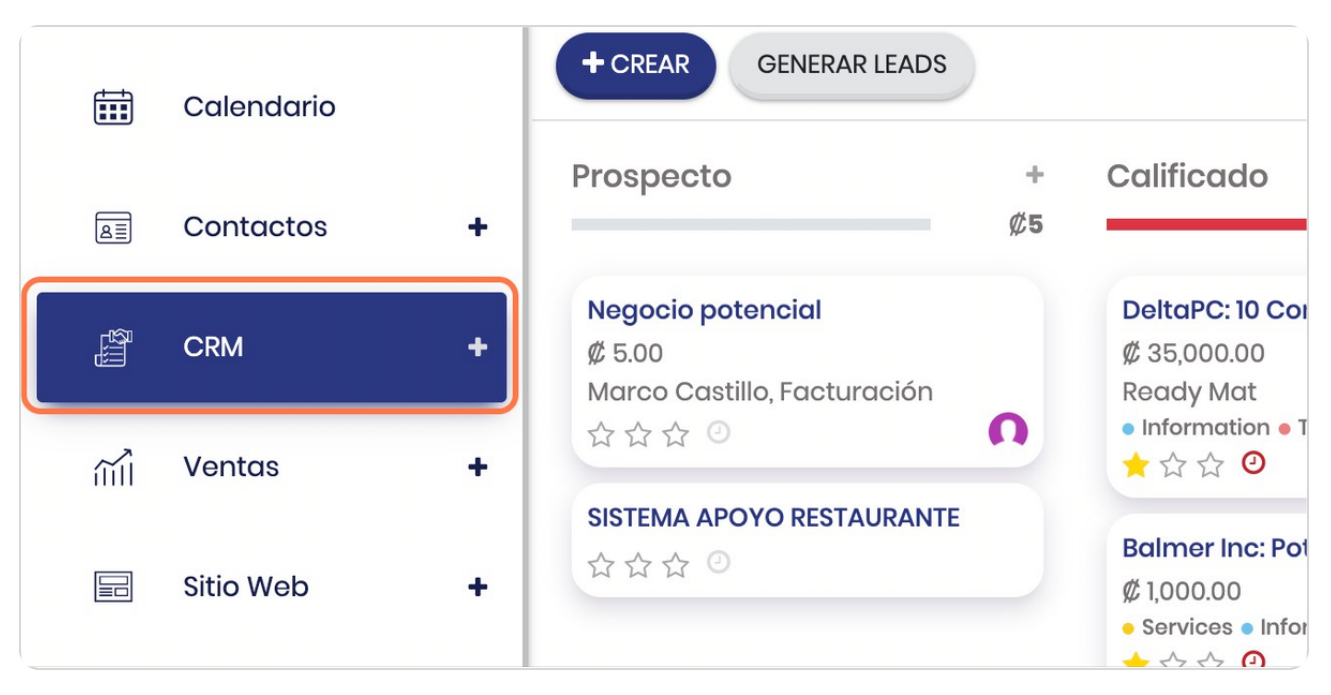

#### STEP 2

## **Click en Mi pipeline**

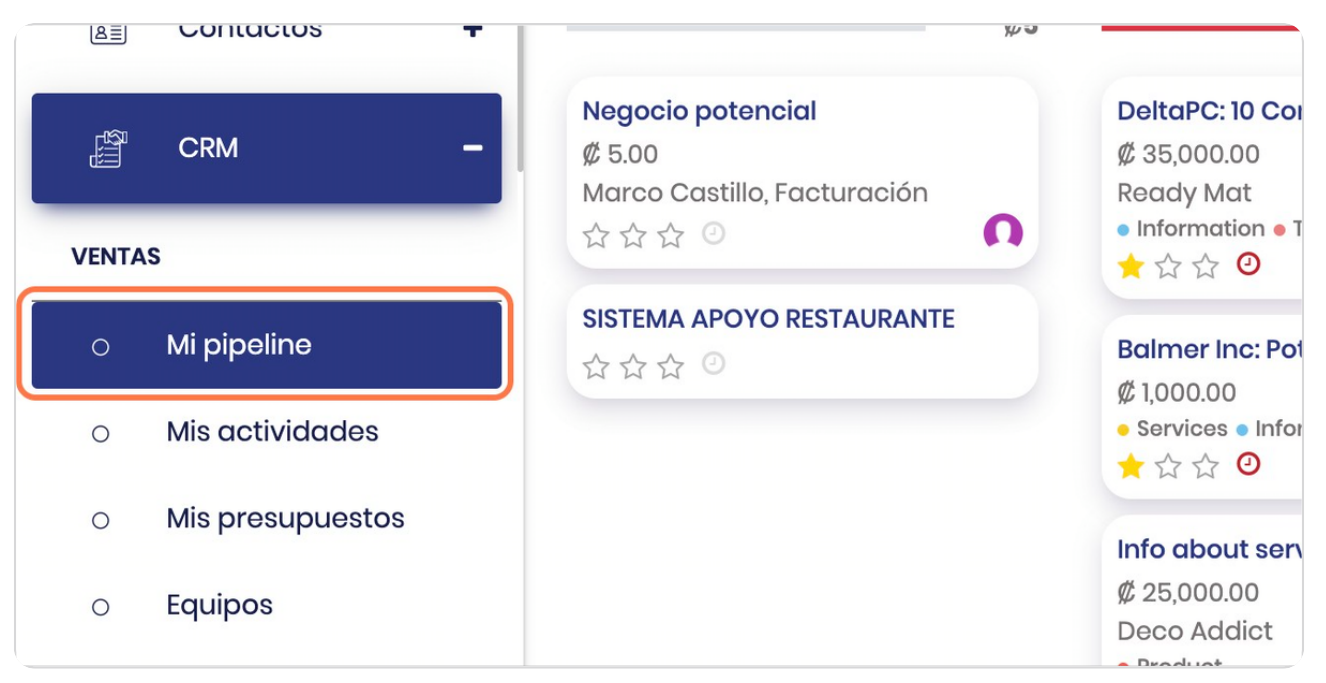

## **Click en la Oportunidad que requiere crear el presupuesto**

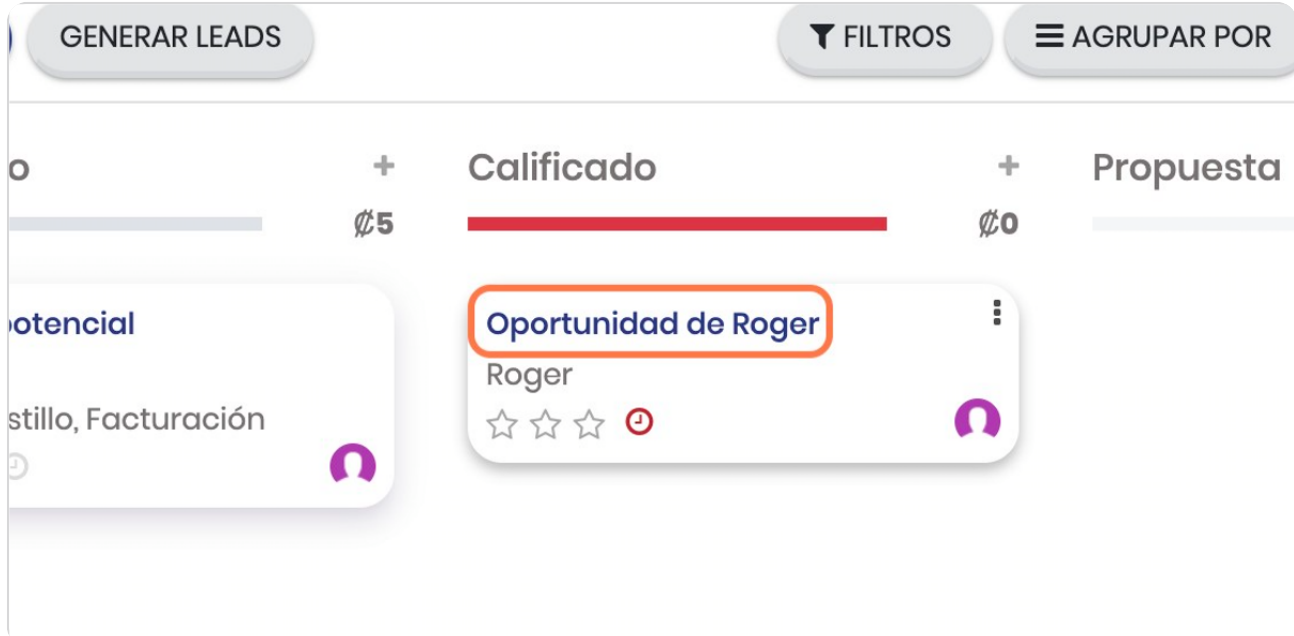

STEP 4

## **Click en NUEVO PRESUPUESTO**

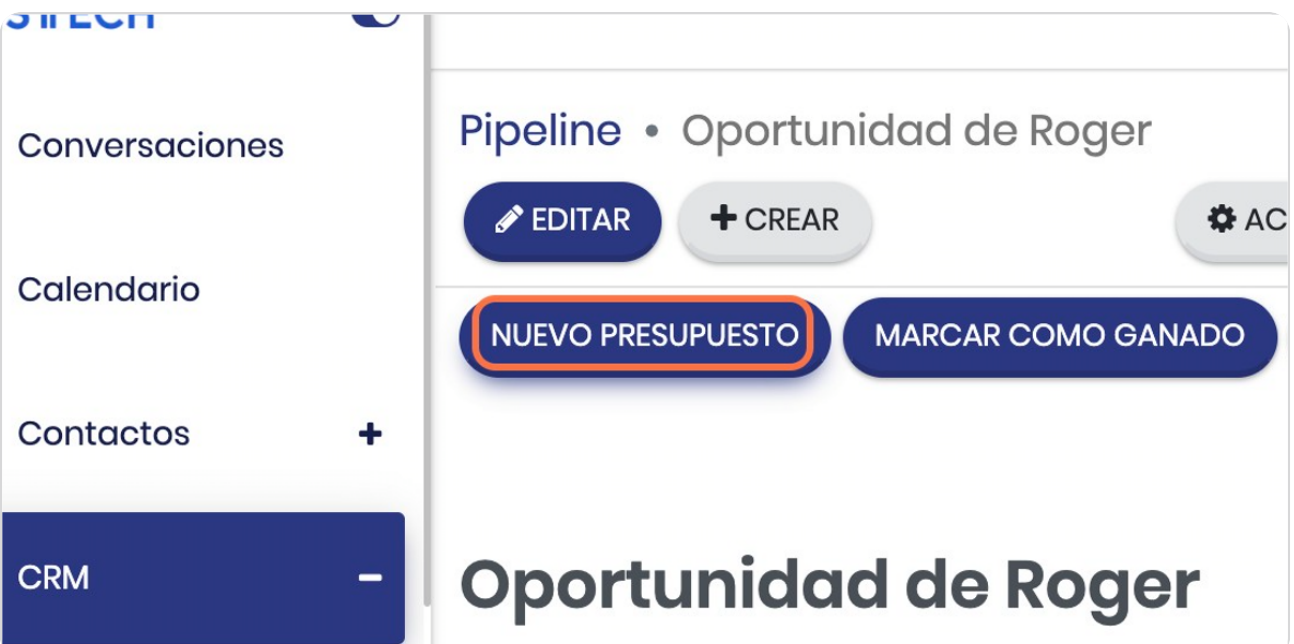

### **Vista general del presupuesto**

En este punto es aconsejable que los campos queden lo más completos posibles, todos los campos que tengan una flecha hacia abajo en la parte inferior derecha son desplegables

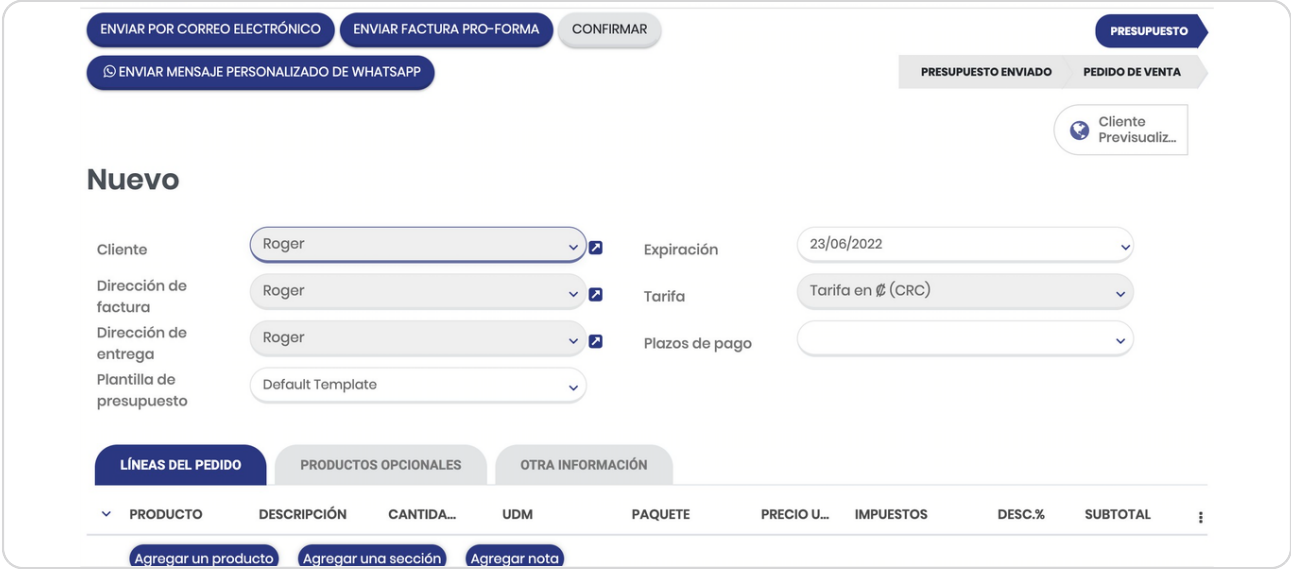

#### STEP 6

### **Click en Agregar un producto**

Aquí puede agregar cuantas líneas requiera, importante que estos productos que va a agregar se van a registrar como un nuevo producto y luego podrá seleccionarlo para requerimientos posteriores

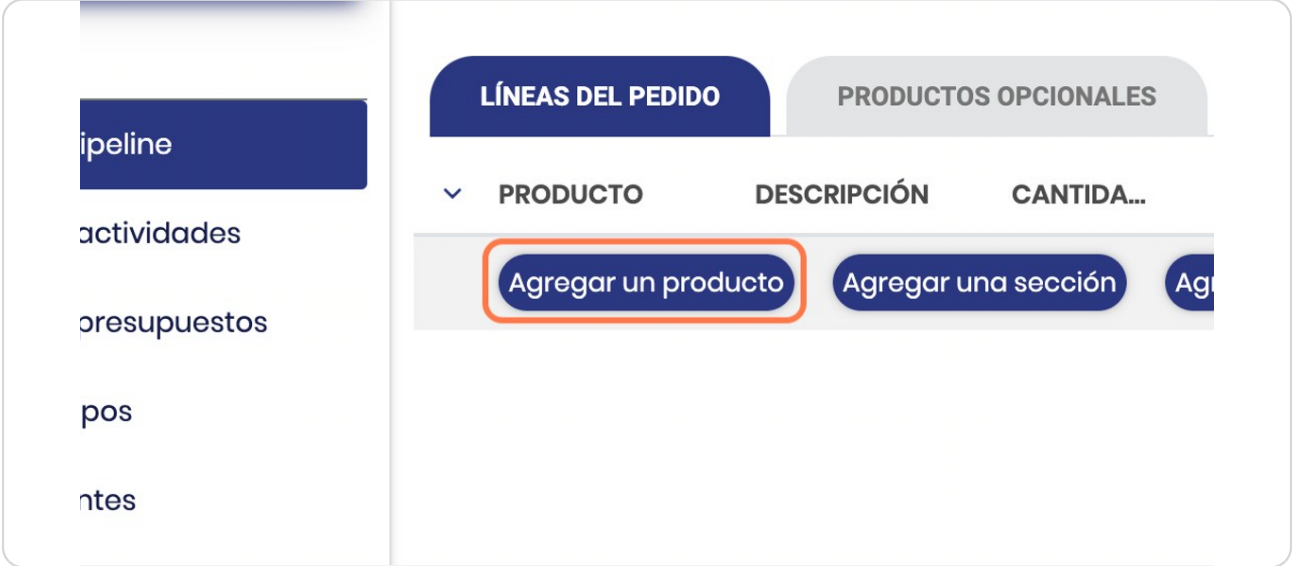

STEP<sub>7</sub>

## **Click en la flecha**

Para buscar productos que ya estén registrados debe darle click en la flecha

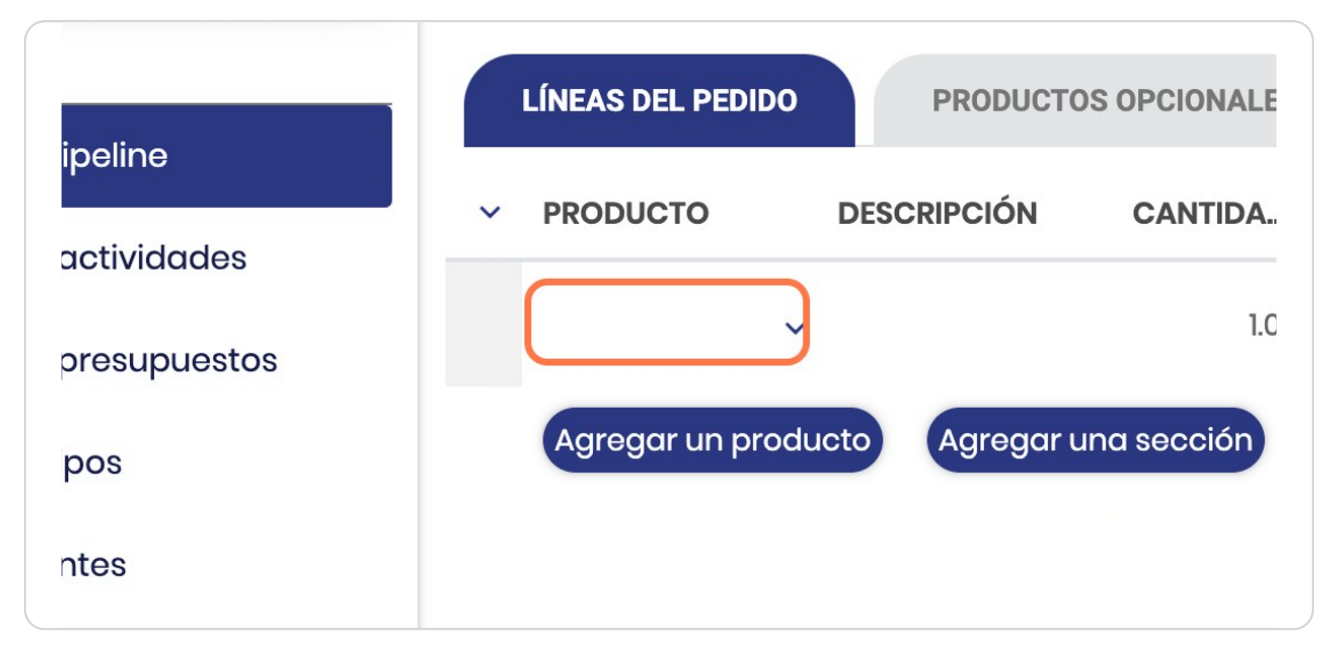

#### STEP 8

## **Seleccione el producto**

Si no lo encuentra en los que observa puede darle click en Buscar más...

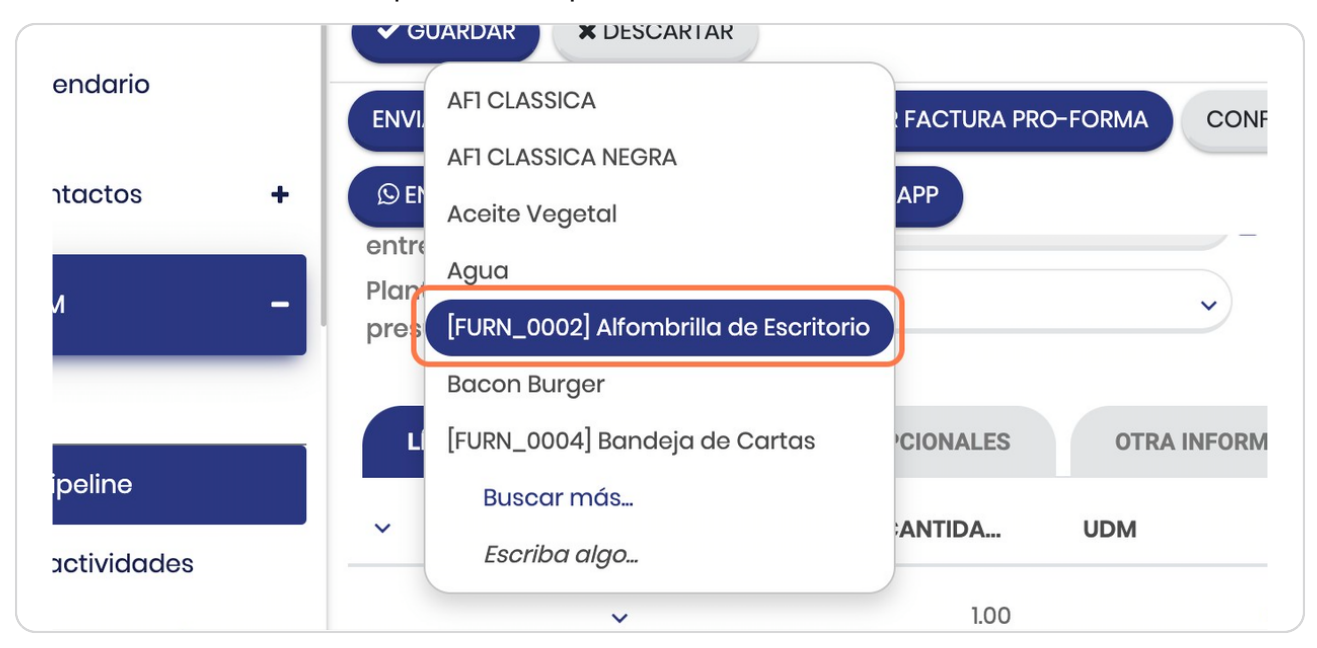

**BOOSTECH** 

## **Edite lo que requiera**

Los impuestos se pueden quitar en este apartado por ser un presupuesto y la configuración de impuestos los puede gestionar en el módulo contable o bien en ajustes en caso de que su configuración no tenga módulo contable

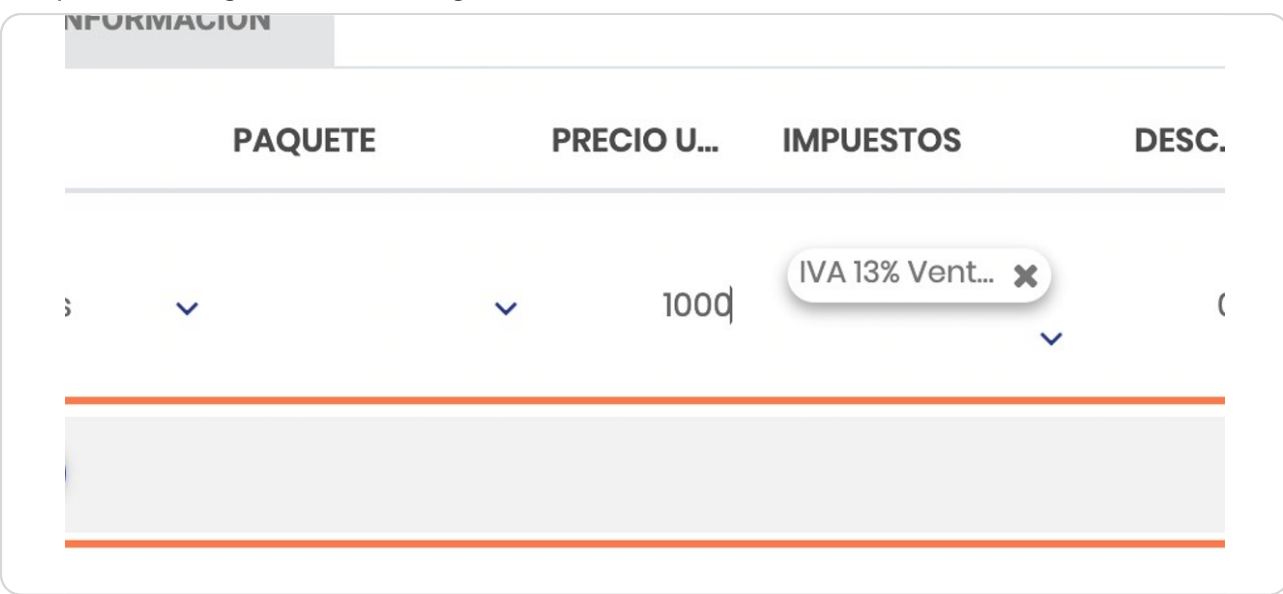

### STEP 10

## **Vista general del presupuesto**

Así verá el presupuesto conforme lo va editando

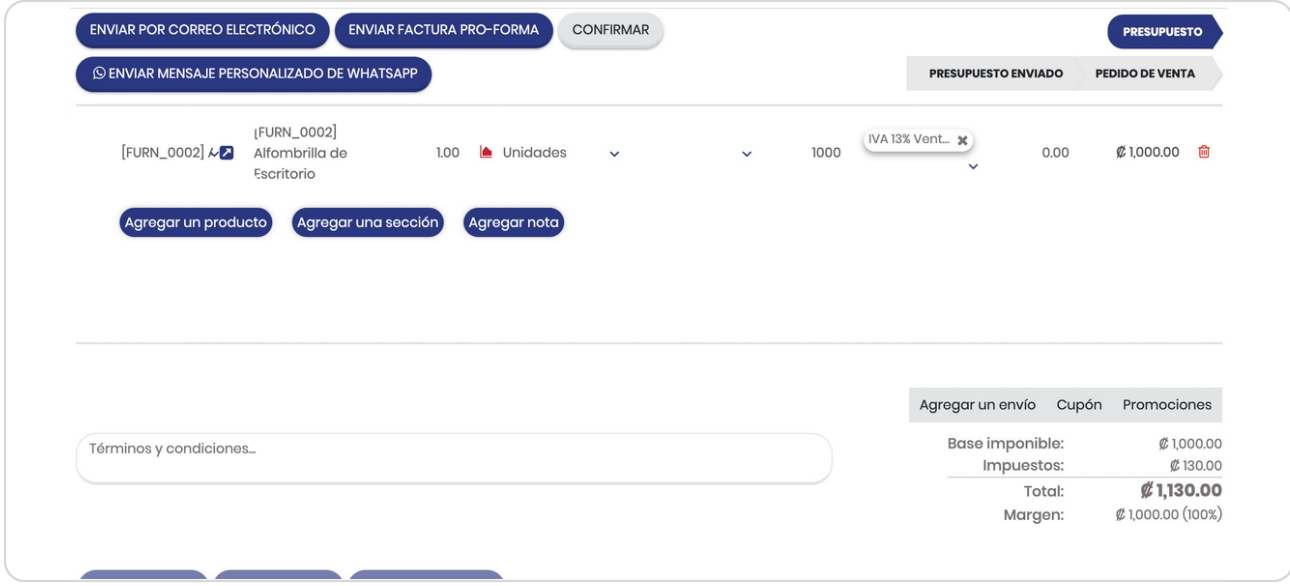

## Términos y condiciones

En este rubro puede detallar todo lo que desee del presupuesto para el cliente.

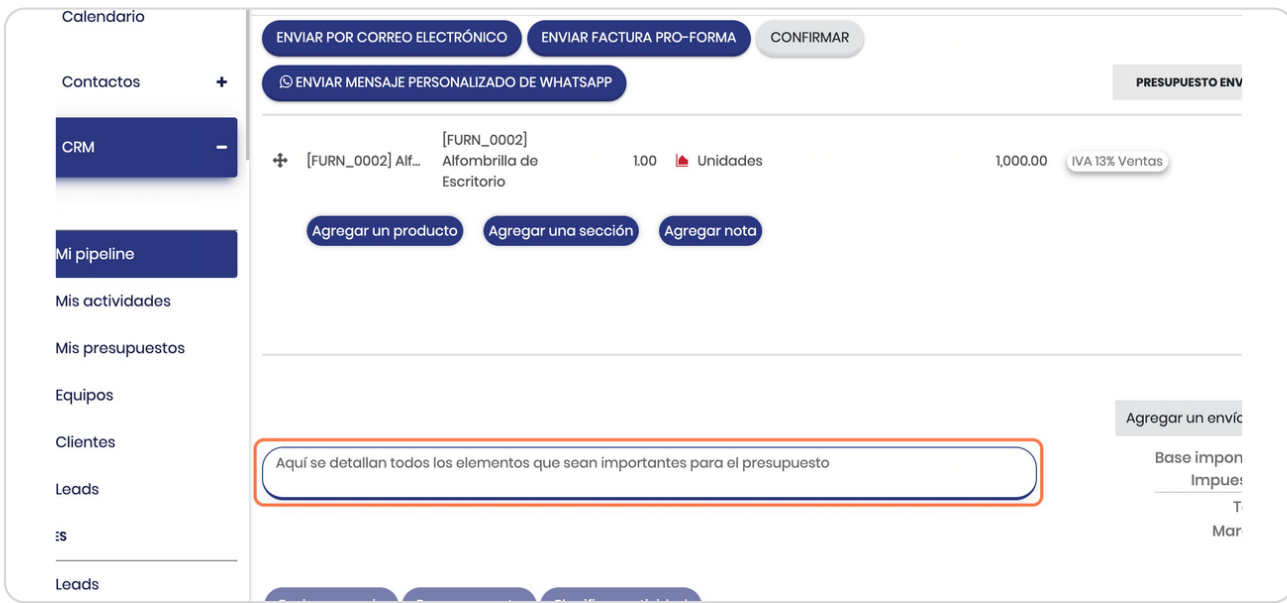

#### STEP<sub>12</sub>

## Opciones del "FEED" o "MURO"

Abajo encontrará al igual que en todos los módulos las opciones para enviar mensajes, poner notas o planificar actividades

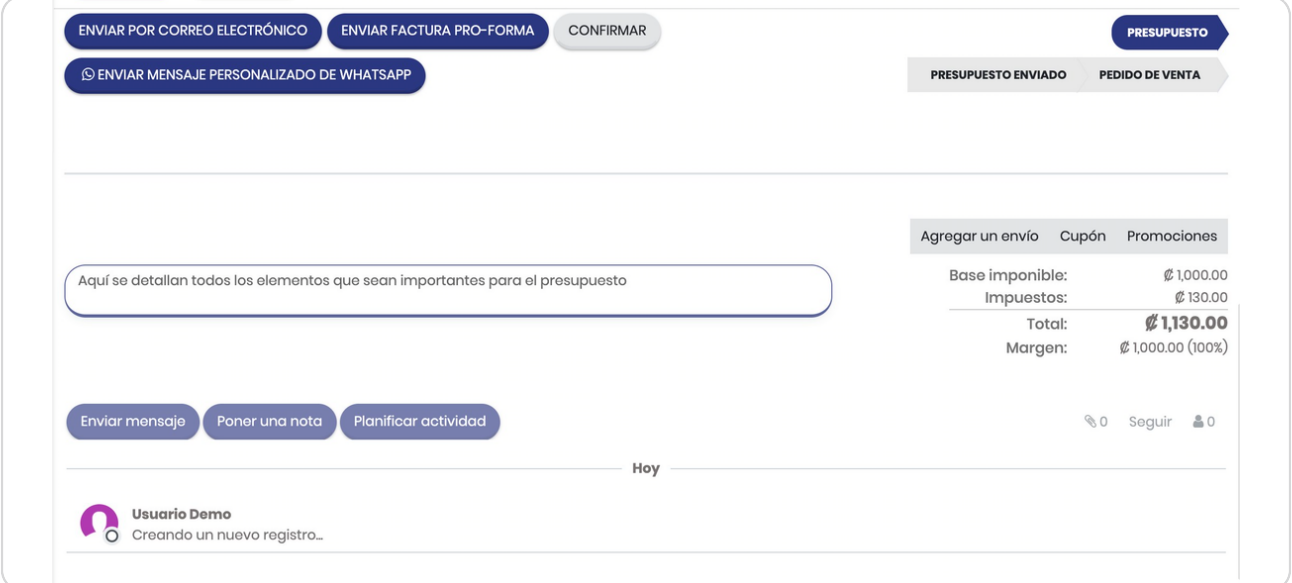

## **Click en GUARDAR**

Recuerde guardar los avances para no perder lo generado

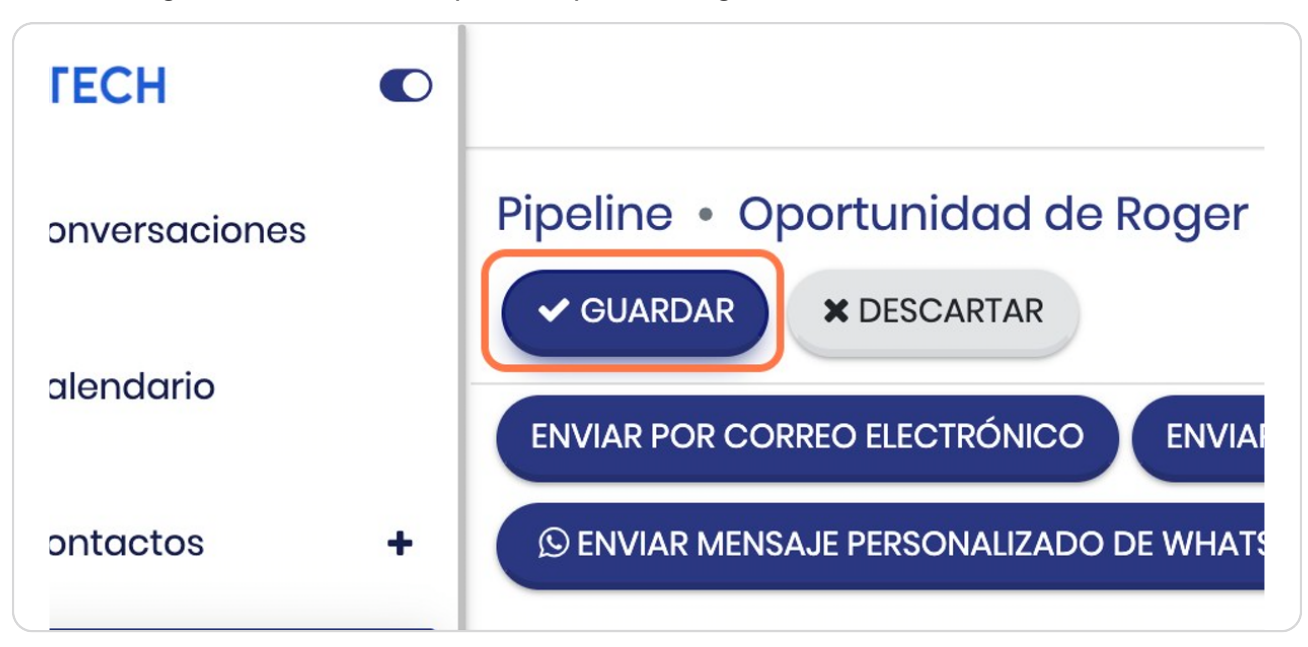

#### STEP 14

### Se genera número de Presupuesto

Una vez que guardas el presupuesto se genera el número de referencia interno

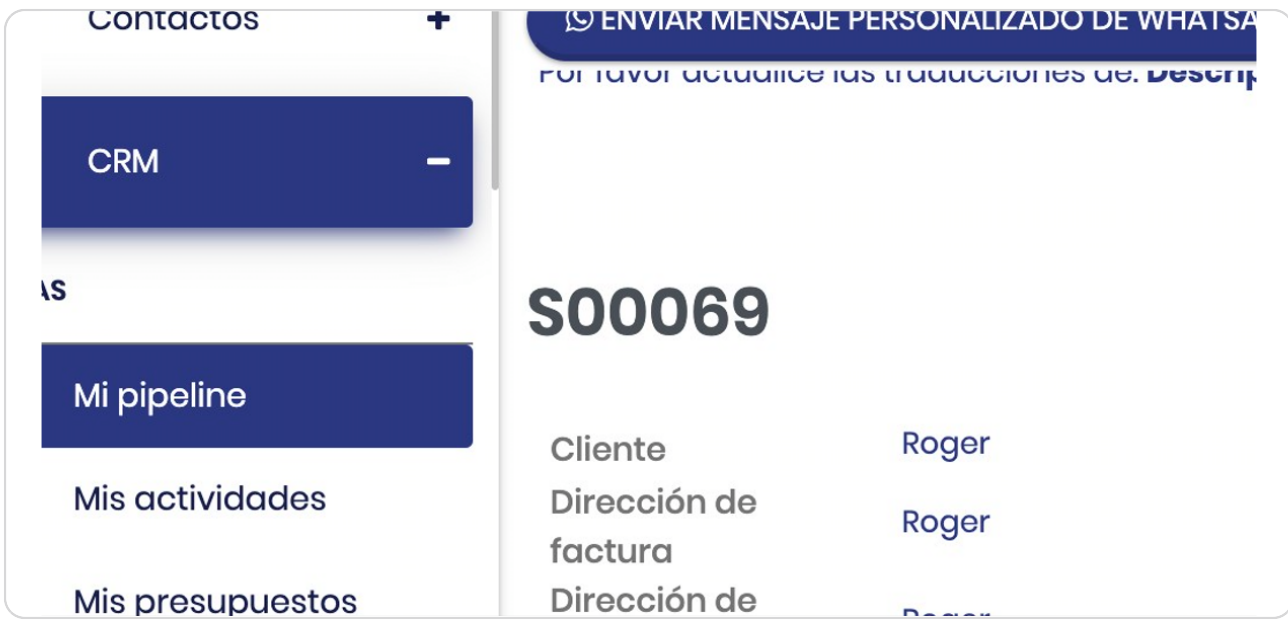

## Click en Cliente previsualización

En este podés ver una vista previa que se puede ver en línea, en caso de no querer enviarla en presupuesto

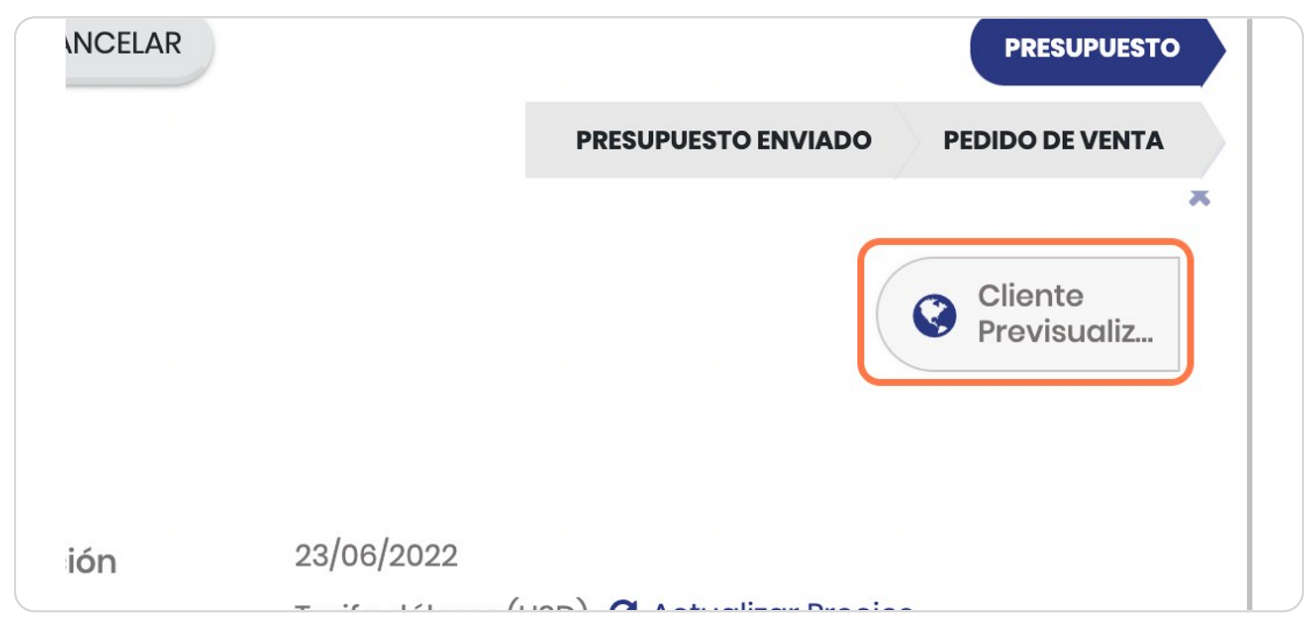

STEP 16

### Vista general

Así se vela versión web del presupuesto, todo es editable

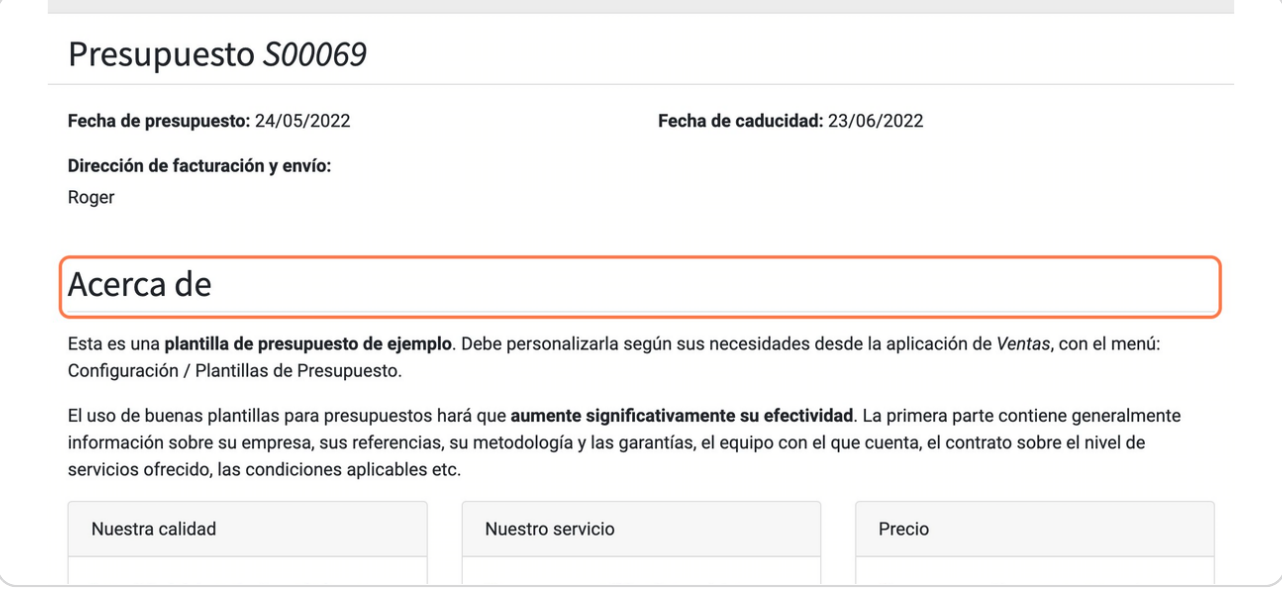

STEP 17

## **Getalle del presupuesto**

#### Nuestra oferta

Puede elegir una descripción por producto. Odoo creará un presupuesto automáticamente con las descripciones de todos los productos de la propuesta. La tabla de contenidos de la izquierda se genera de forma automática con los estilos que haya usado en la descripción (encabezado 1, encabezado 2...)

Si edita un presupuesto desde la 'Vista previa' del mismo, solo actualizará el presupuesto. Si edita la plantilla de presupuesto(desde el menú Configuración), todas los futuros presupuestos utilizarán esta plantilla modificada.

#### Precio

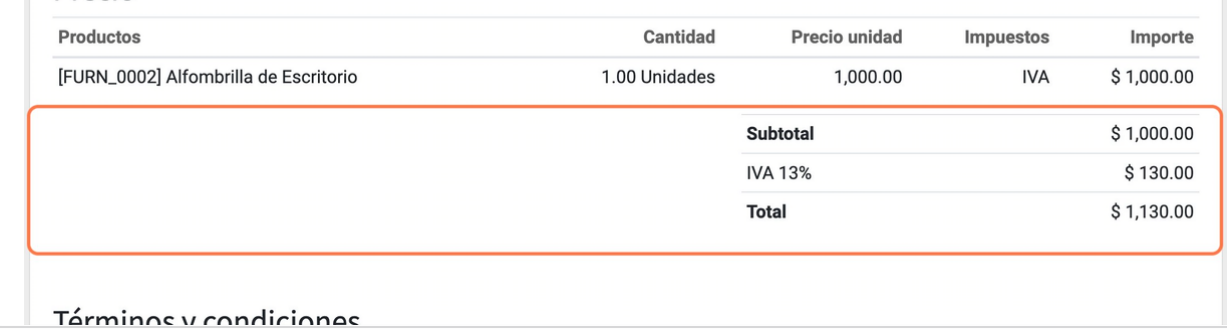

STEP 18

### **Opción de firmar & pagar**

Esta opción permite que el cliente te firme el documento de manera digital, la opción de pagar funciona si tu sistema seleccionaste tenerlo conectado con algún procesador de tarjetas

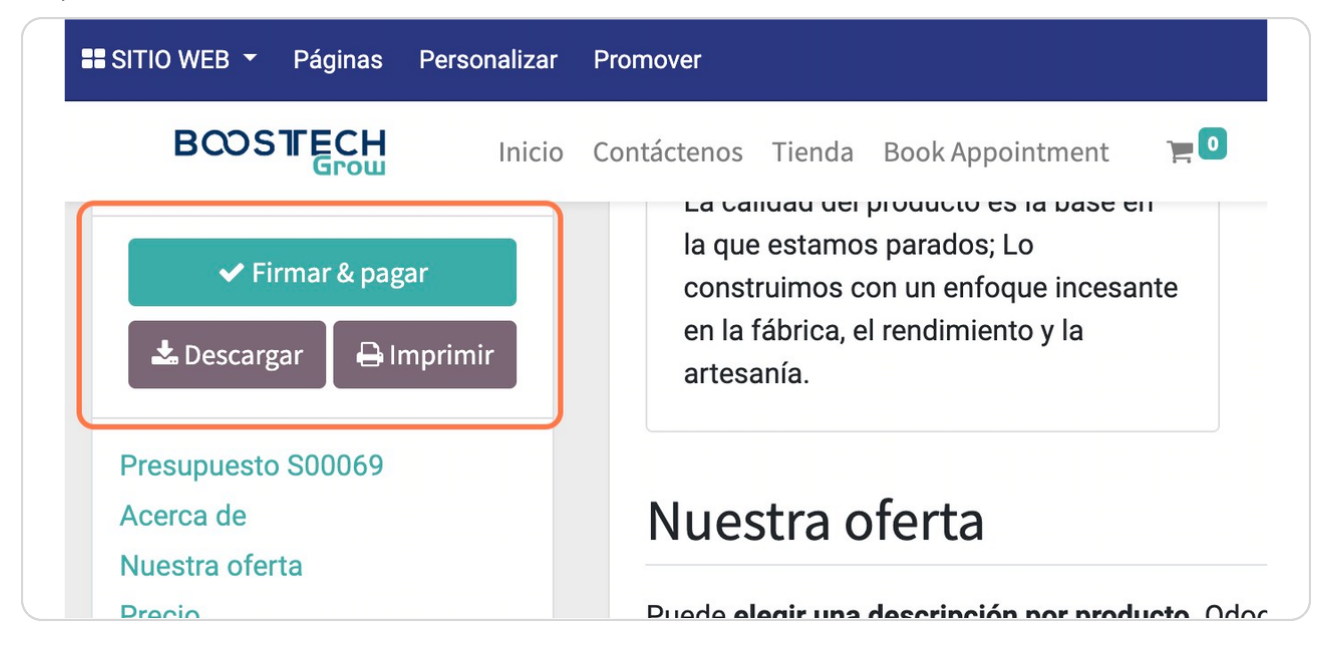

## Click en Volver al modo de edición

Para volver al modo previo de edición le das click aquí

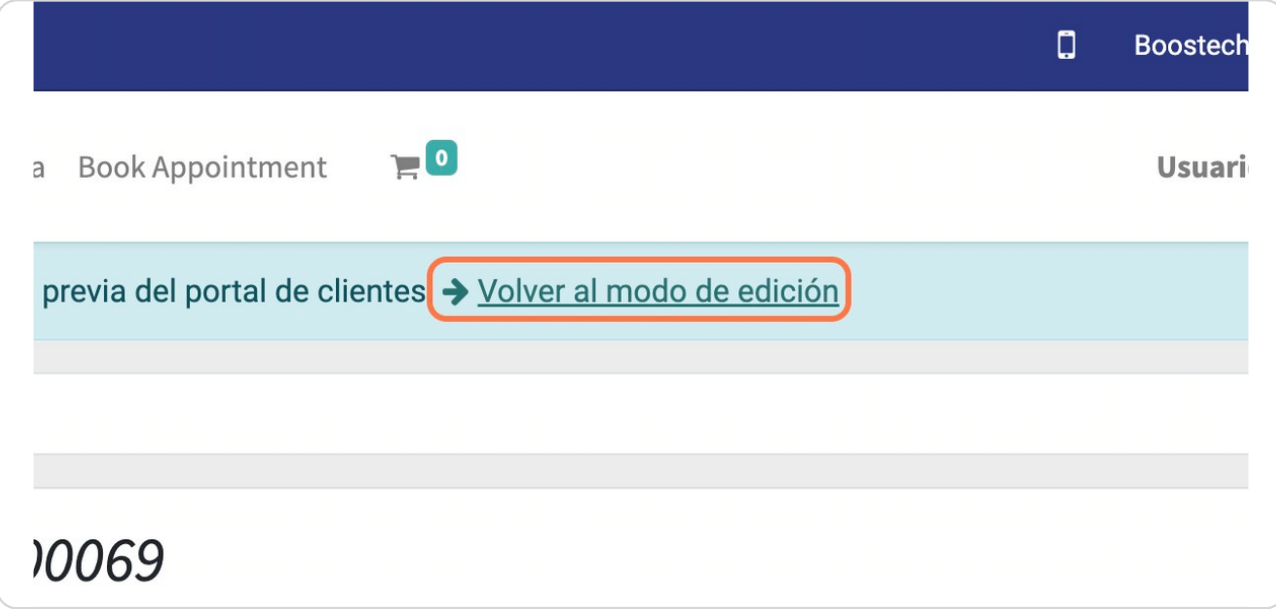

### STEP 20

### **Click en IMPRIMIR**

Para poder generar el presupuesto en PDF

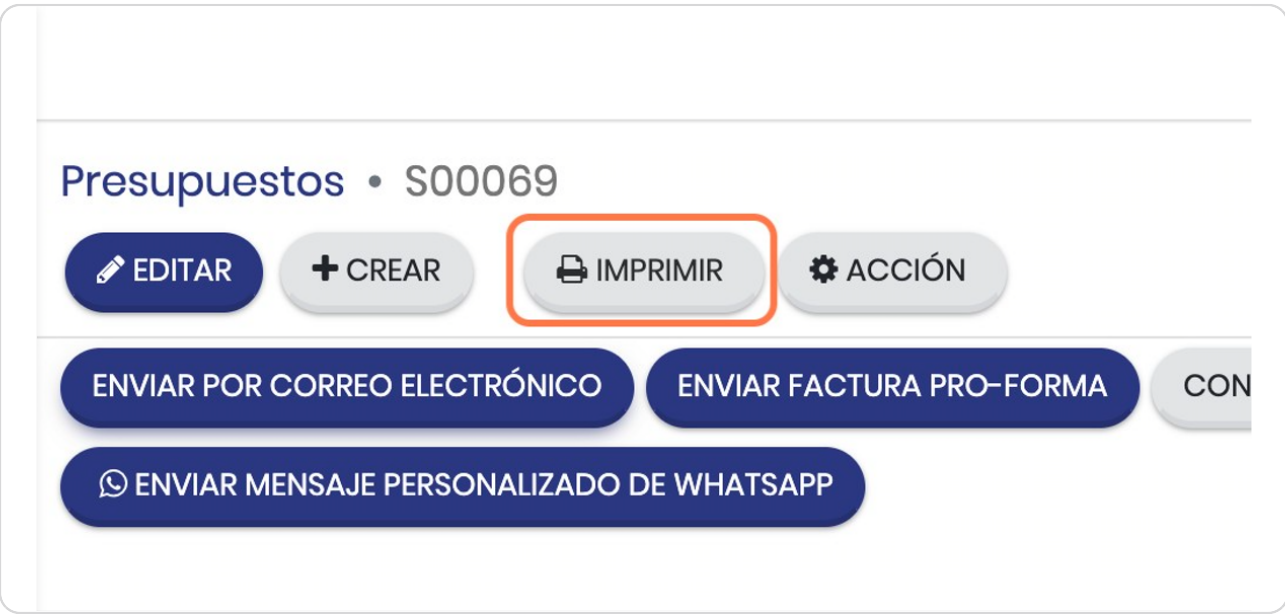

## **Click en Presupuesto / Pedido**

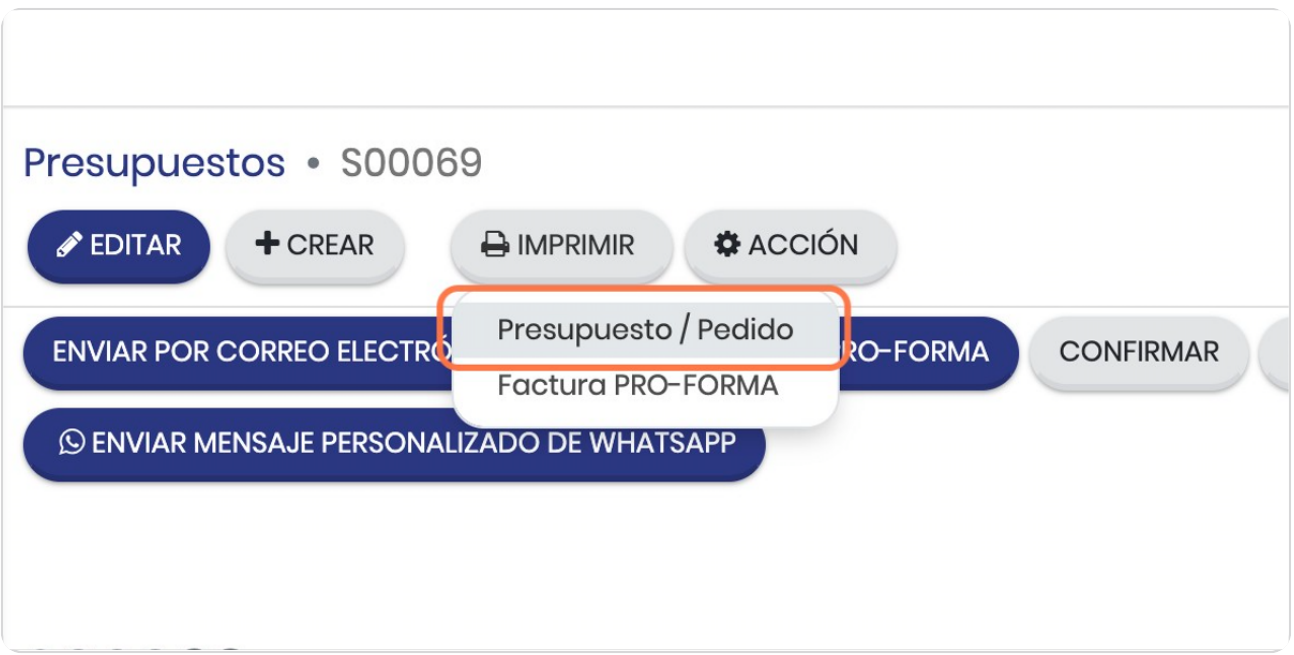

### STEP 22

## **Rezisa tu carpeta de descargas**

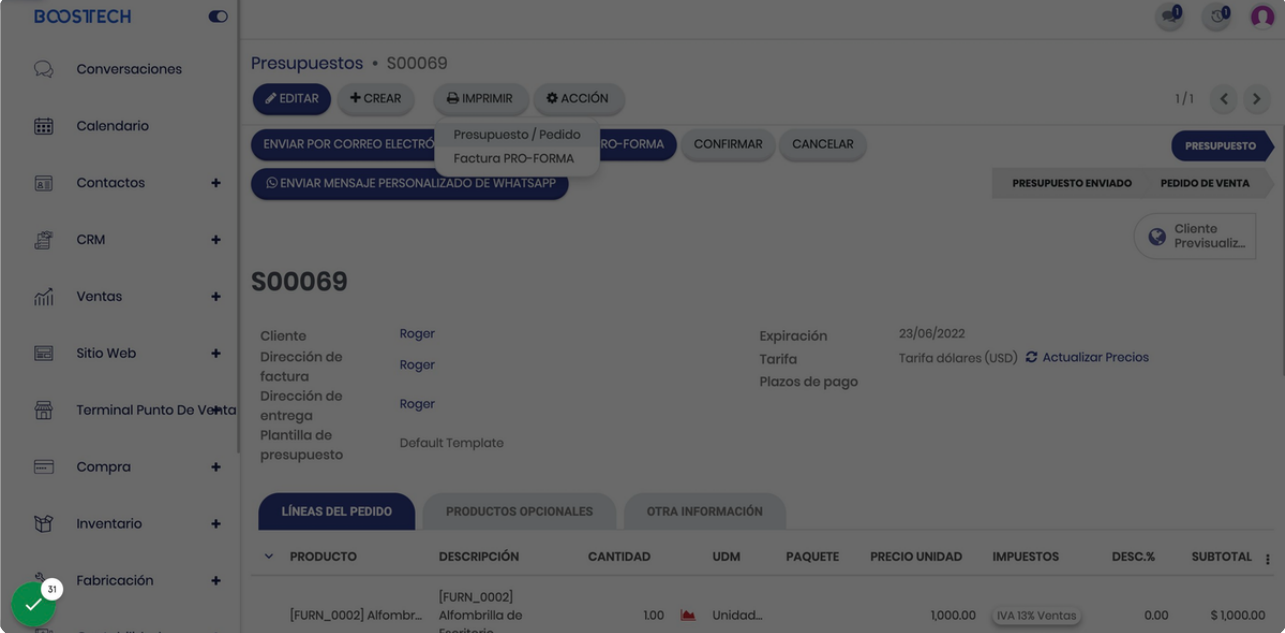

## **Click en ACCIÓN**

Aquí puedes duplicar, eliminar y otras funcionalidades

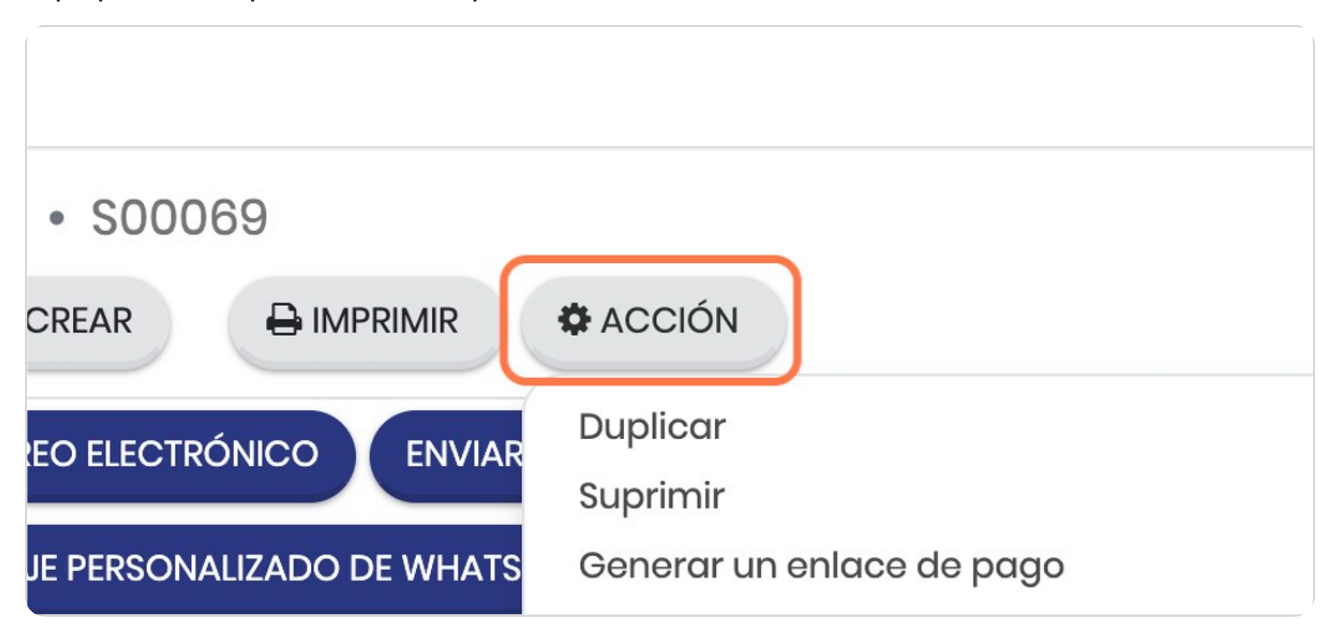

#### STEP 24

## **Click on Presupuestos...**

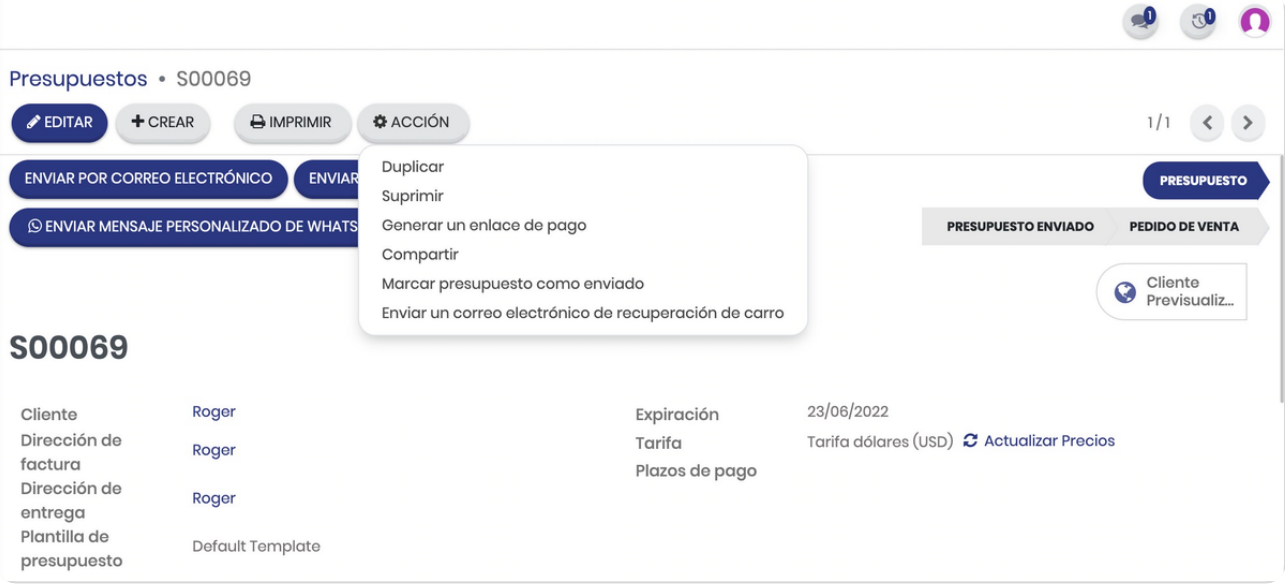

## Click en ENVIAR POR CORREO ELECTRÓNICO

Para enviarla directamente desde el sistema solo darle click aquí

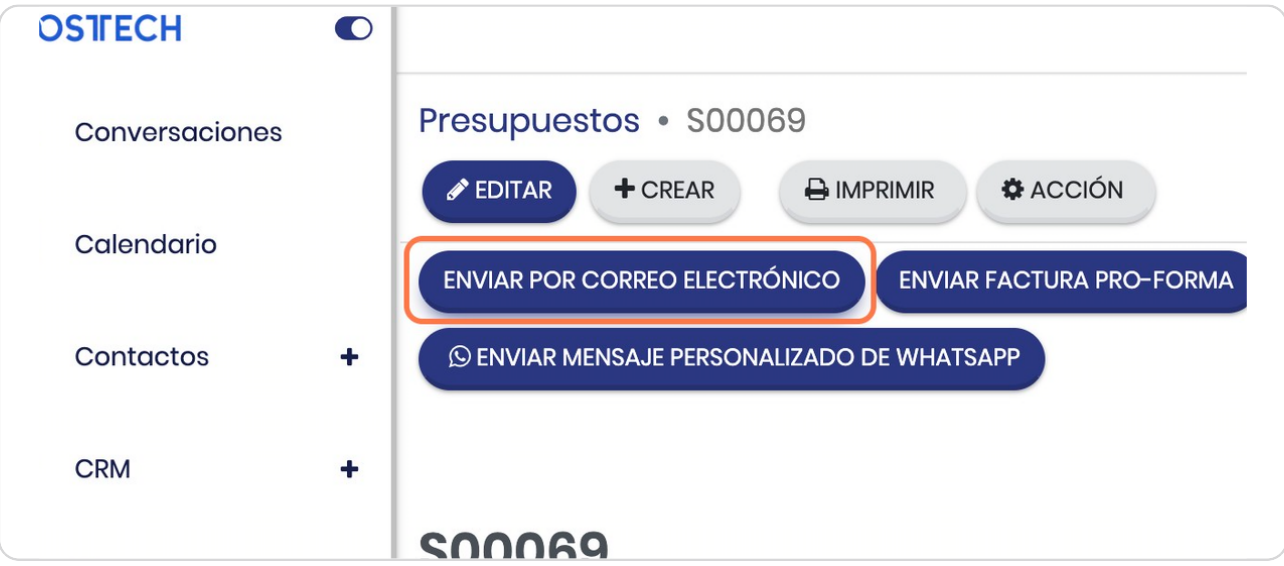

#### STEP 26

### Vista previa

Esta es la vista de como podes editar el correo que vas a enviar al cliente, esto lo puedes guardar como una plantilla para usarla posteriormente más fácil, si deseas agregar gente al correo solo lo agregas en destinatarios, recuerda que al agregarlo crearás un contacto nuevo (en caso de que no esté creado)

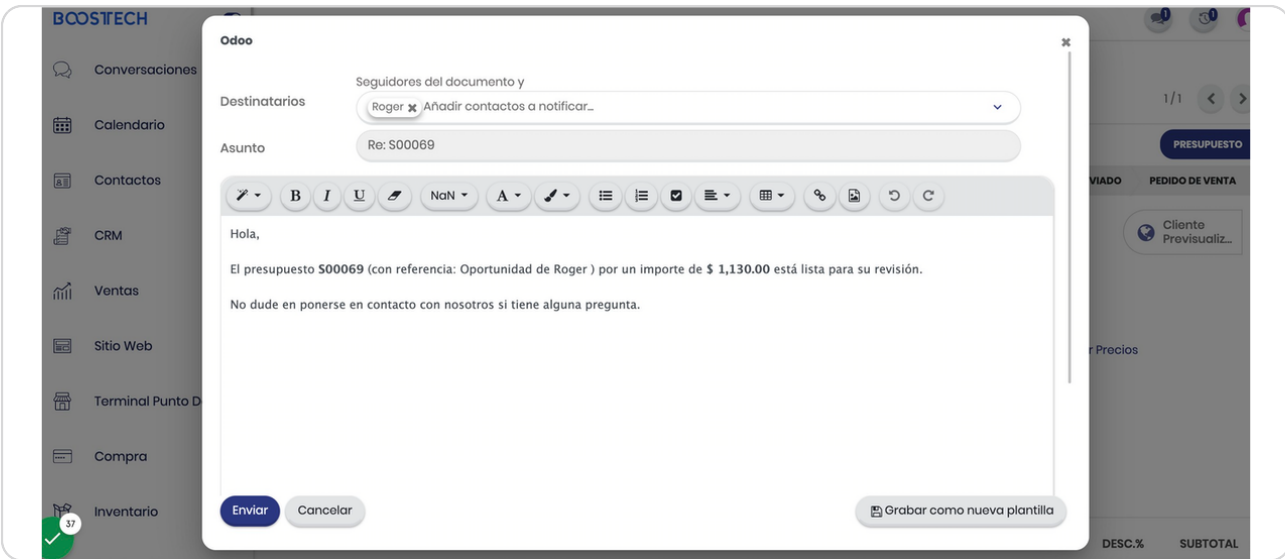

## Click para cerrar

En caso de no querer enviarl

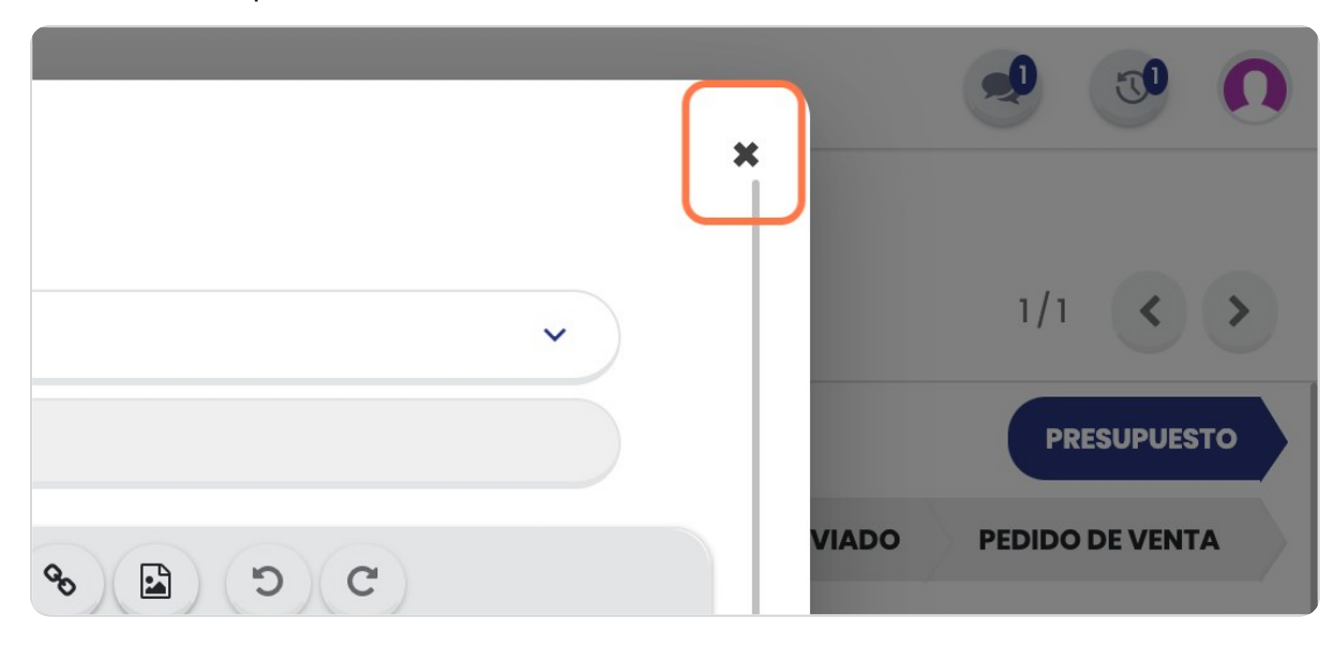

STEP 28

## Click en ENVIAR FACTURA PRO-FORMA

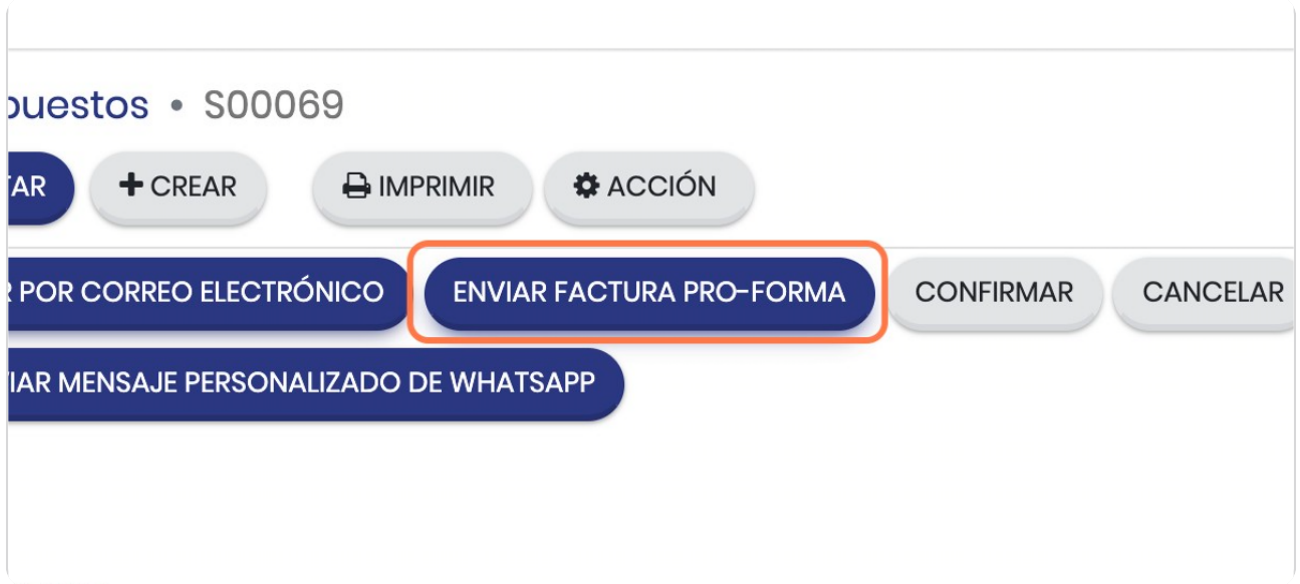

STEP 29

## **Vista general del enzio**

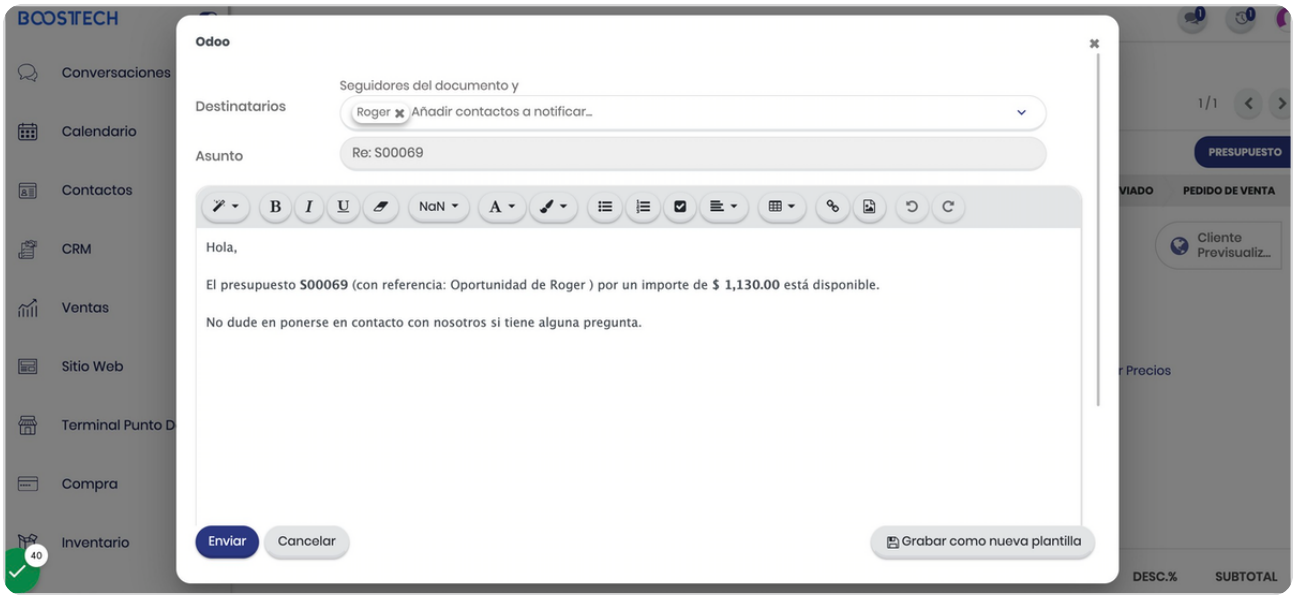

### STEP 30

## **Click en Gestinatarios**

Aquí agregas destinatarios al envio del correo

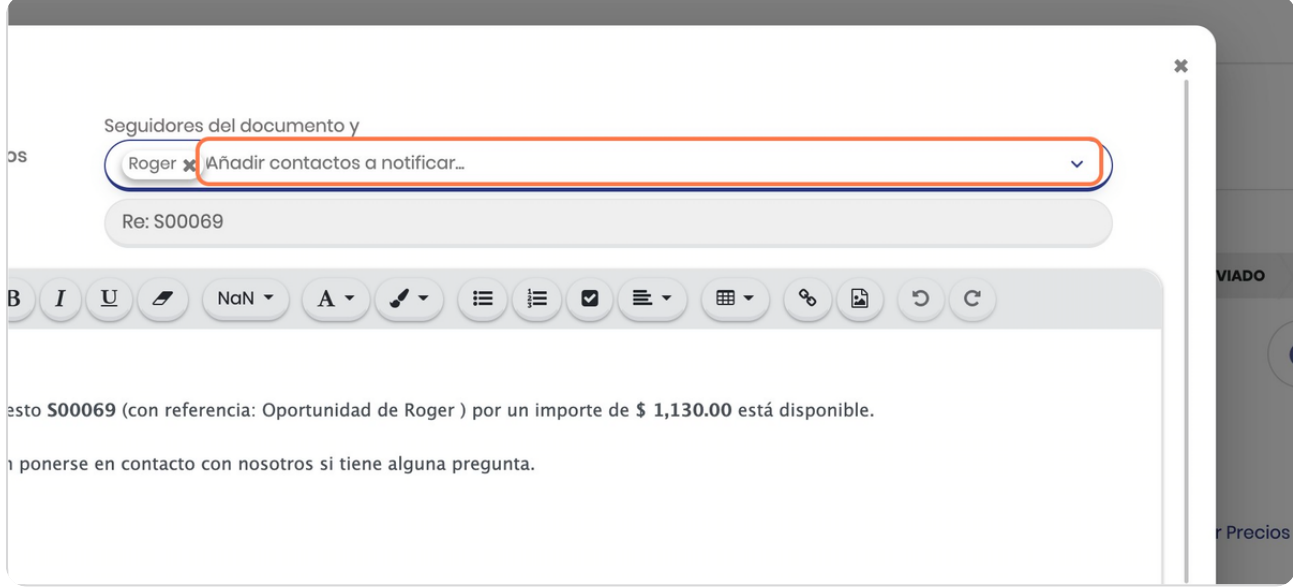

## Seleccionas o le das "buscar más"

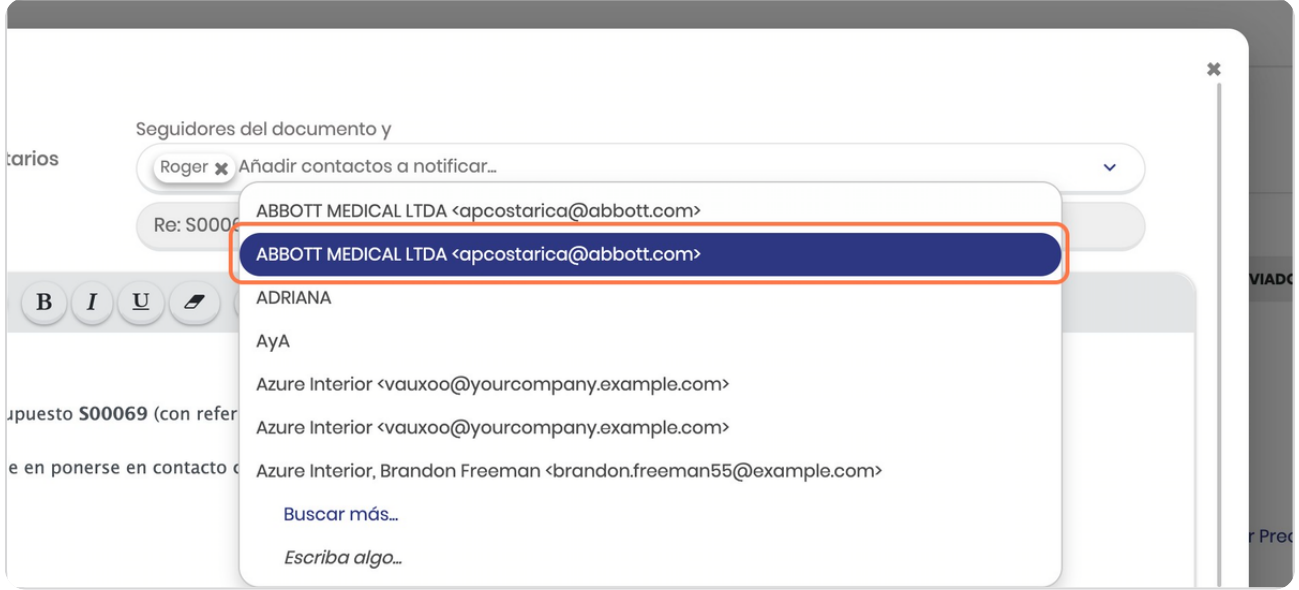

STEP 32

## Click aquí si no desea enviar el correo

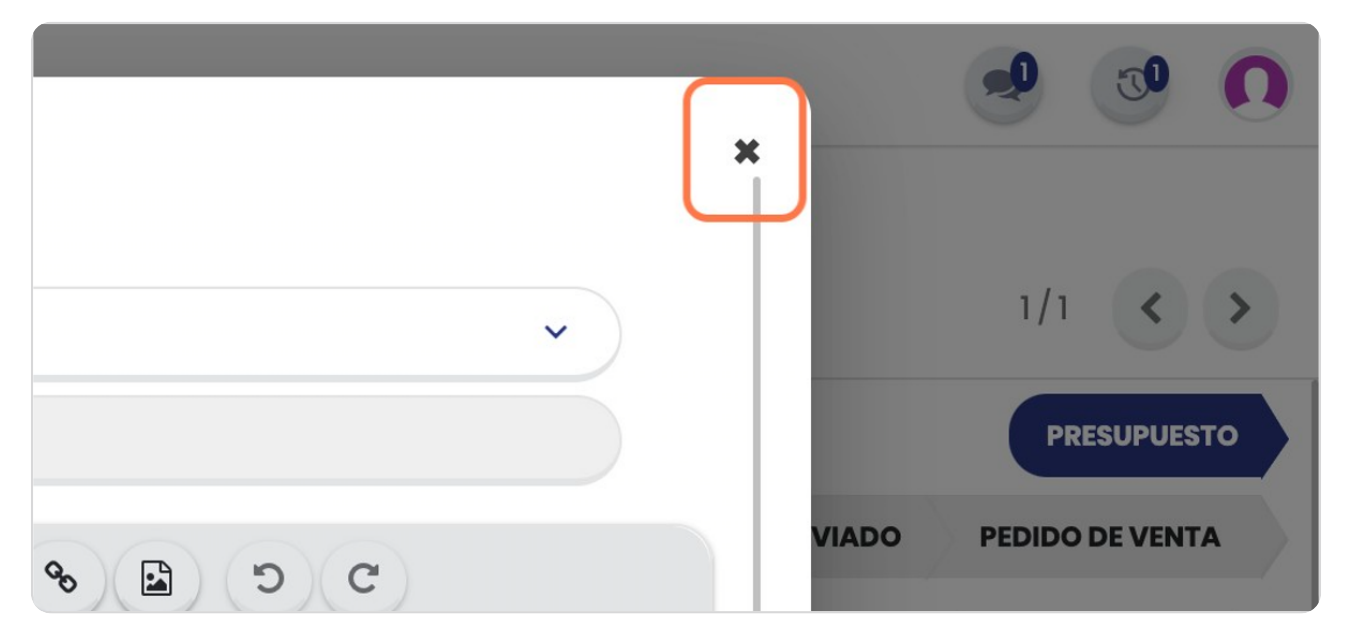

**BOOSTECH** 

## **Click en CONFIRMAR**

Una vez que se desea confirmar este presupuesto para proceder con la factura se debe dar click en CONFIRMAR

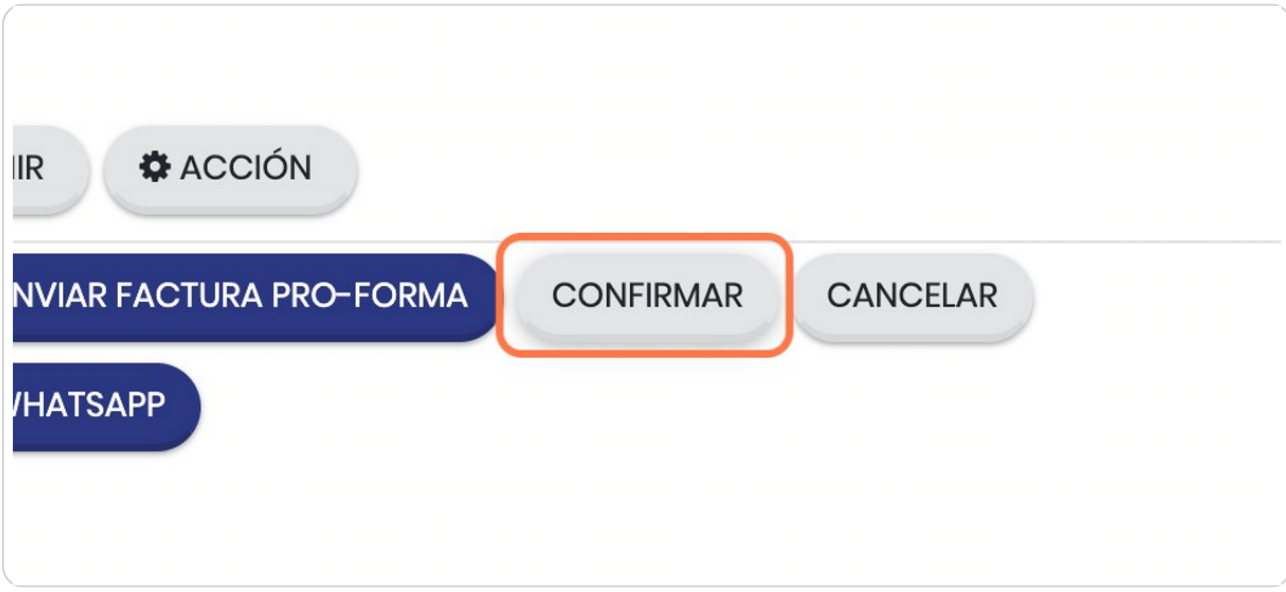

#### STEP 34

## Note el movimiento a PEDIDO DE VENTA...

Esto lo que grafica es la etapa en la que se encuentra el resupuesto

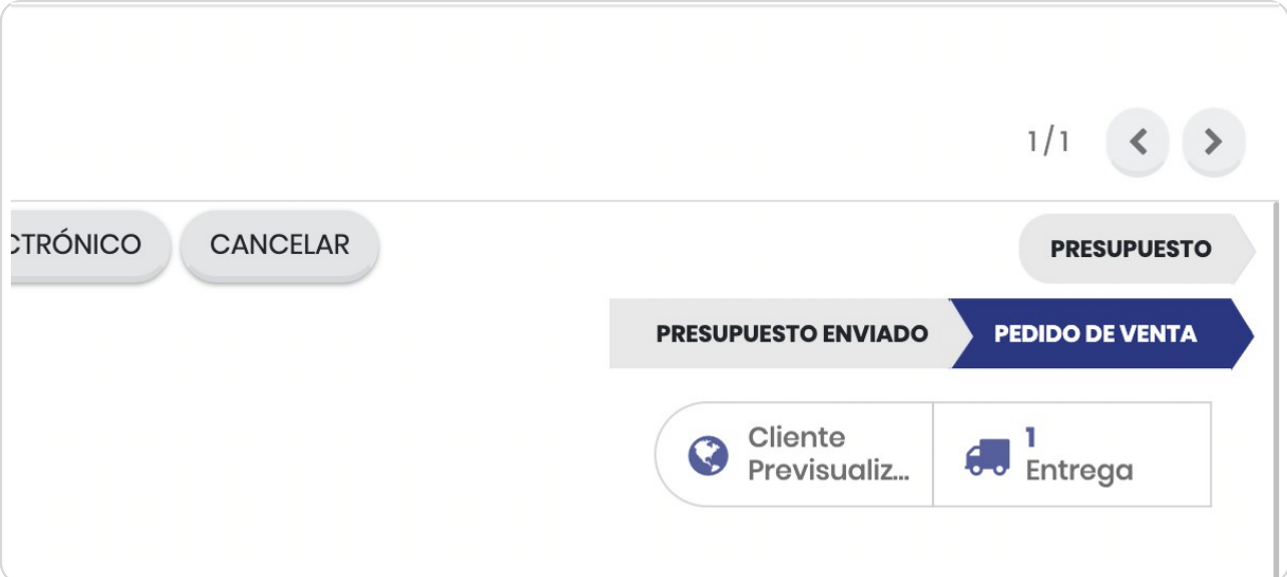

## **Click en CREAR FACTURA**

Para crear factura y se generará un BORRADOR

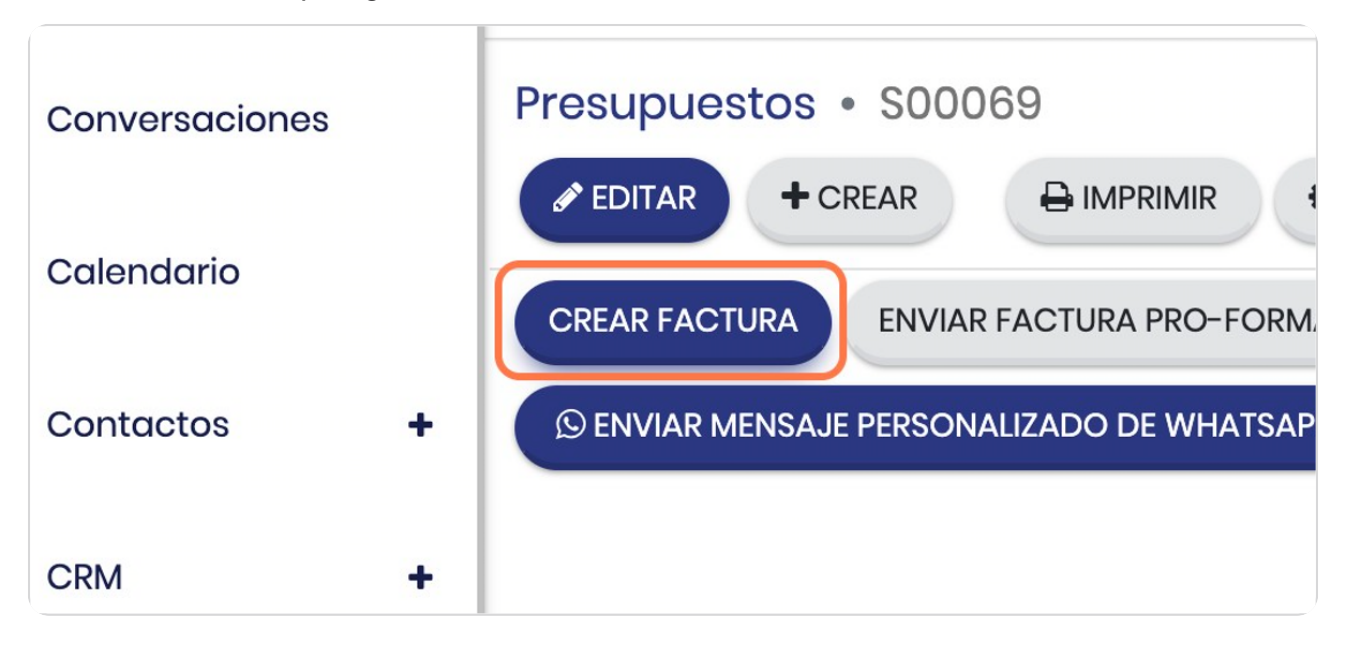

#### STEP 36

## Seleccione el tipo de factura que requiere

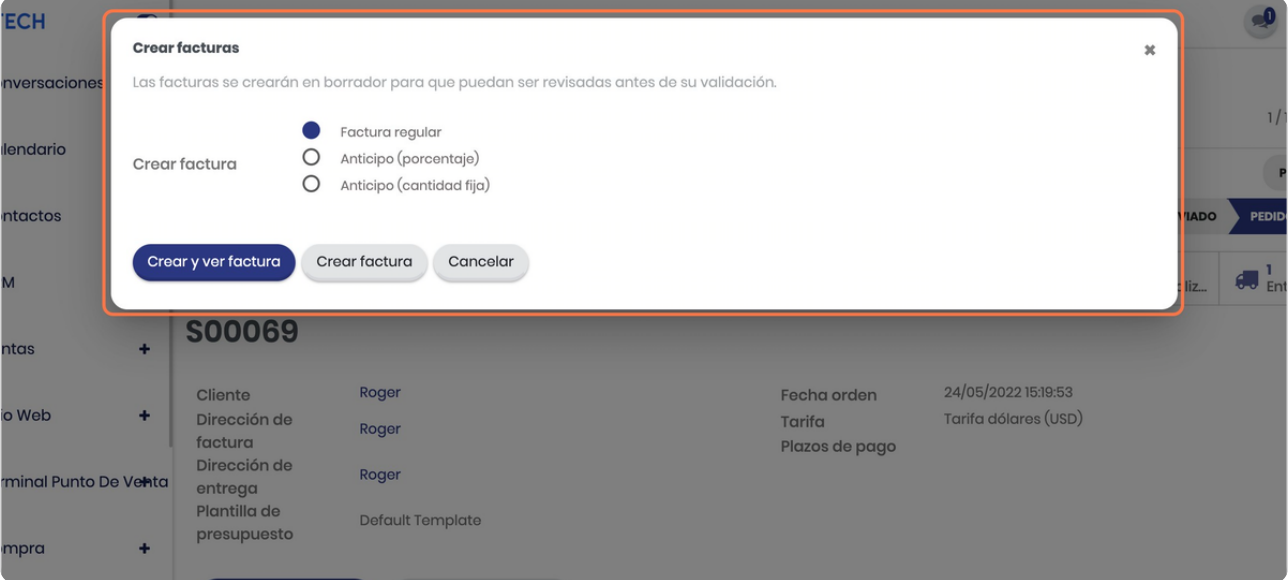

## Click en Crear y ver factura

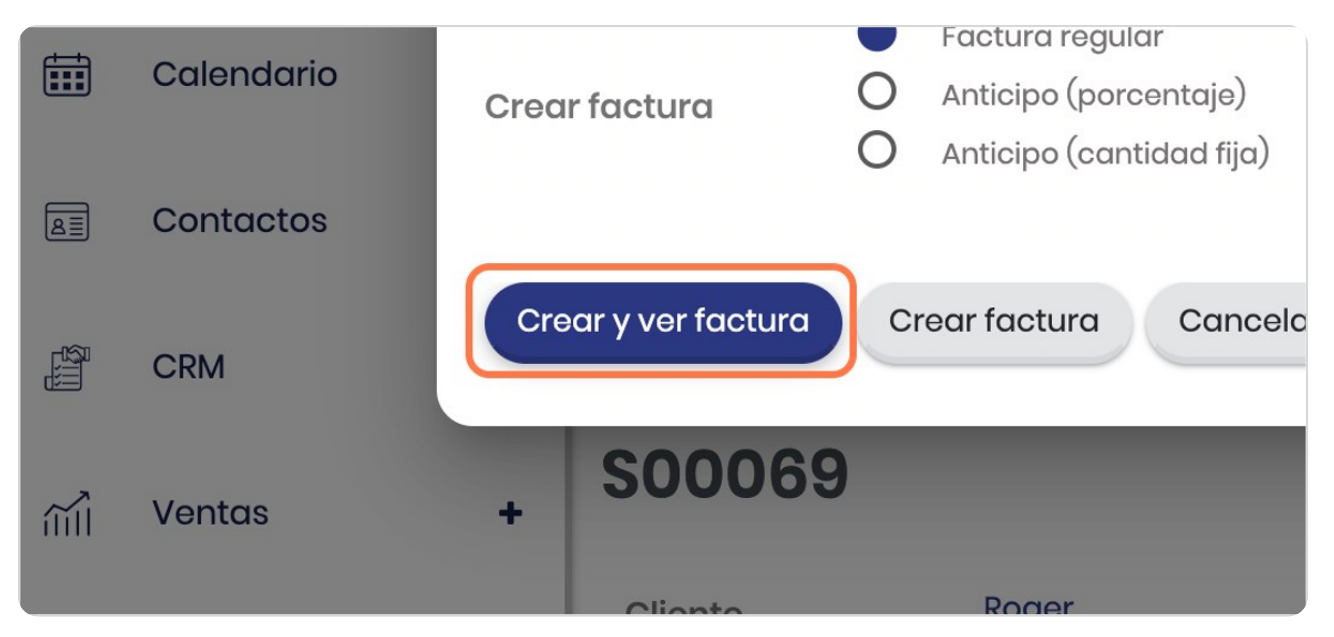

#### STEP 38

### Vista general de la factura en BORRADOR

En este punto la factura se encuentra en borrador para que puedas validar todos los detalles

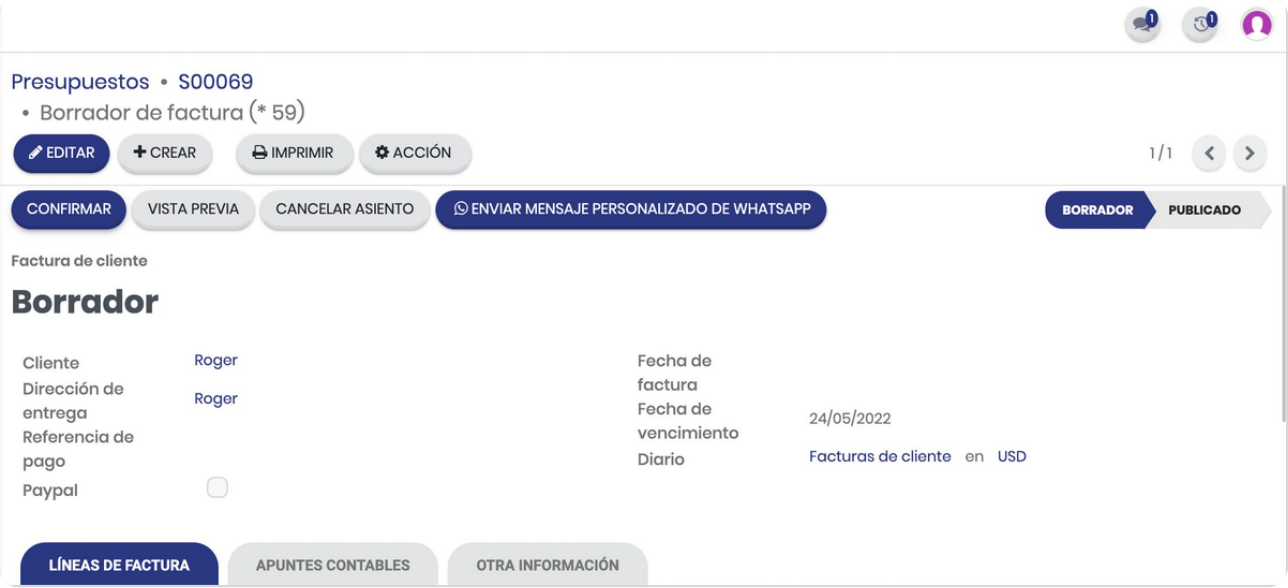

## Aquí puedes validar el estatus de BORRADOR

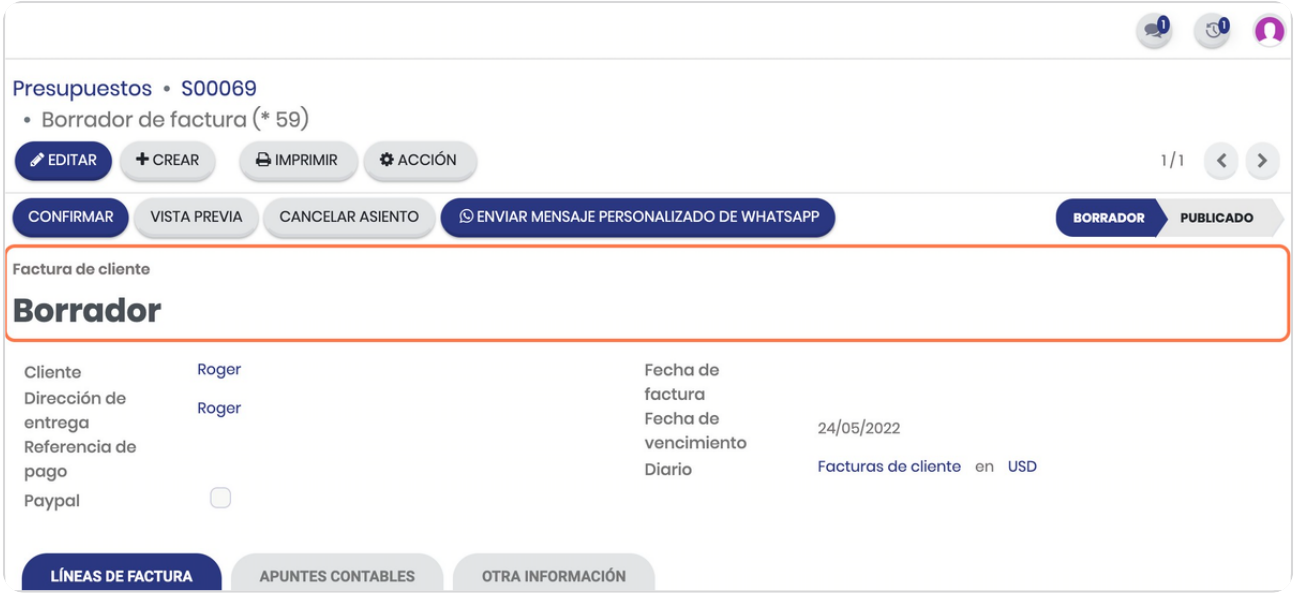

STEP 40

## **Óndicador del estatus**

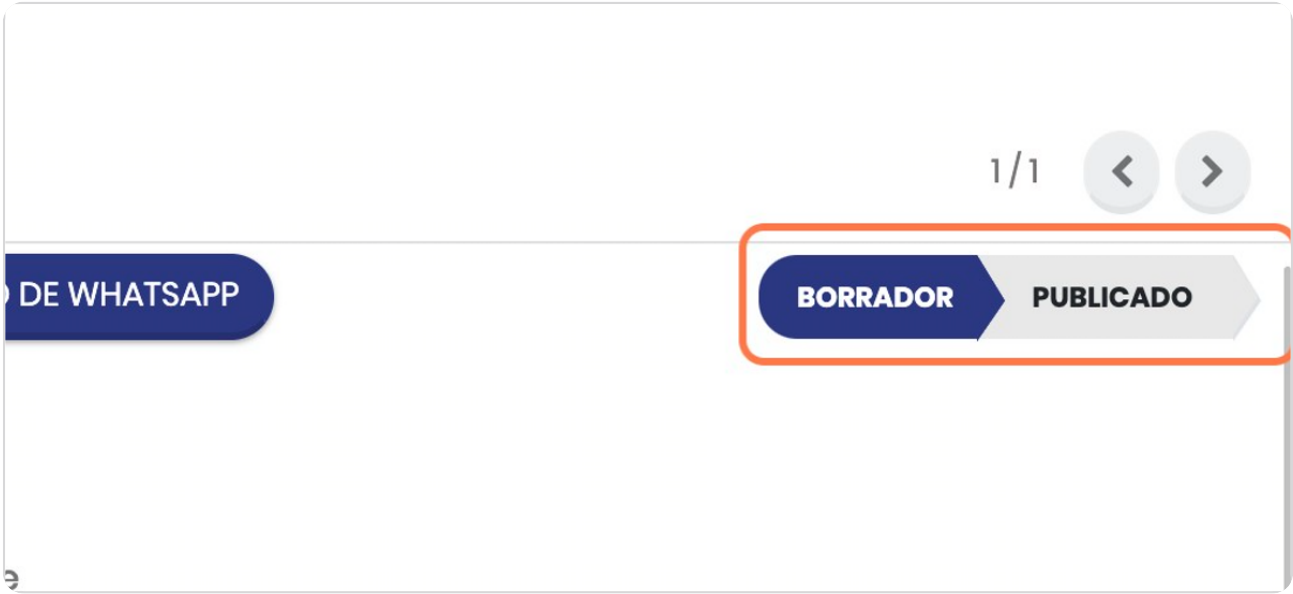

## **Click en CONFIRMAR**

A partir de este punto se verá impactara la contabilidad, se creará un asiento contable y se registrará en los estados financieros por lo que es recomendable que confirmen las facturas usuarios seleccionados

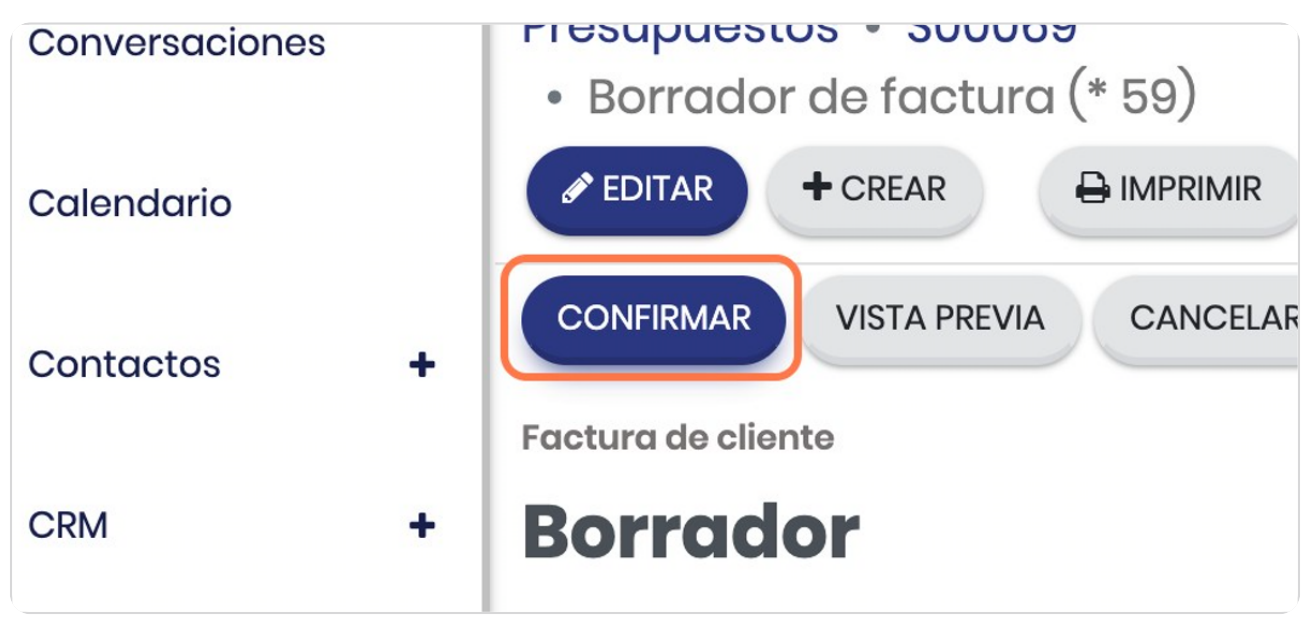

STEP 42

### No el cambio del Status

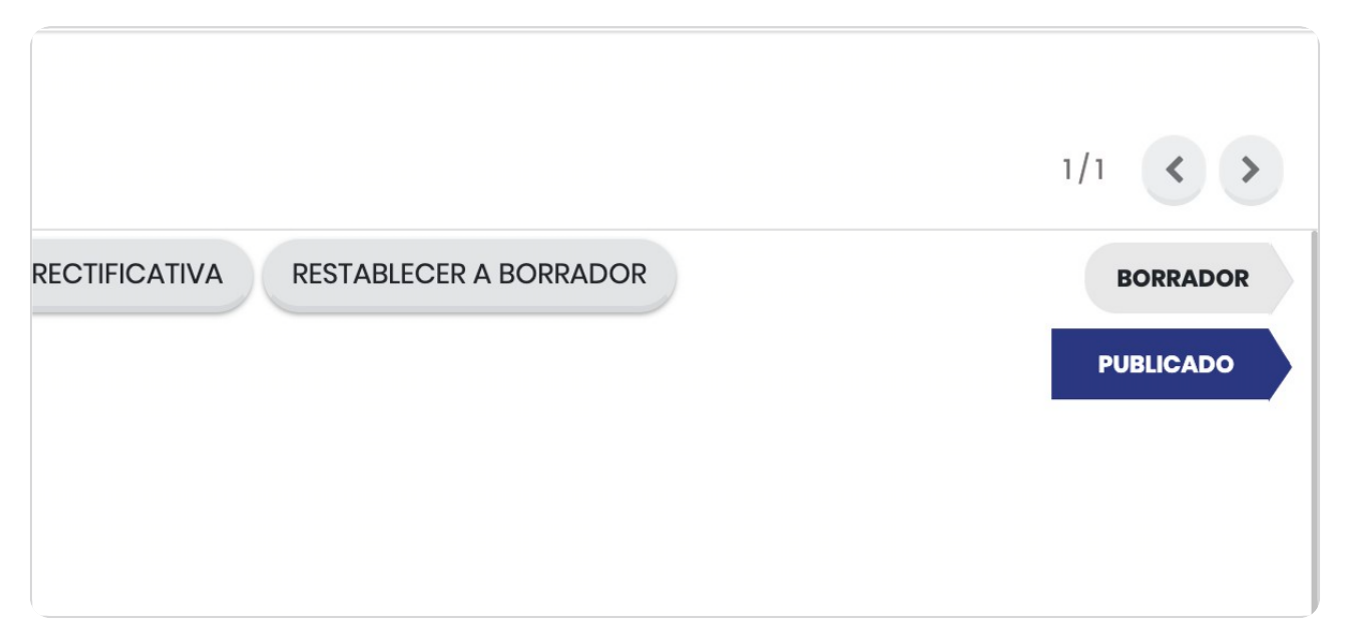

### Observe el cambio de status a número de factura

Si el paquete contratado tiene facturación electrónica este número será el que lleve su consecutivo y se enviará a hacienda, si su paquete no lo posee puede darle click en imprimir para descargar el documento en PDF

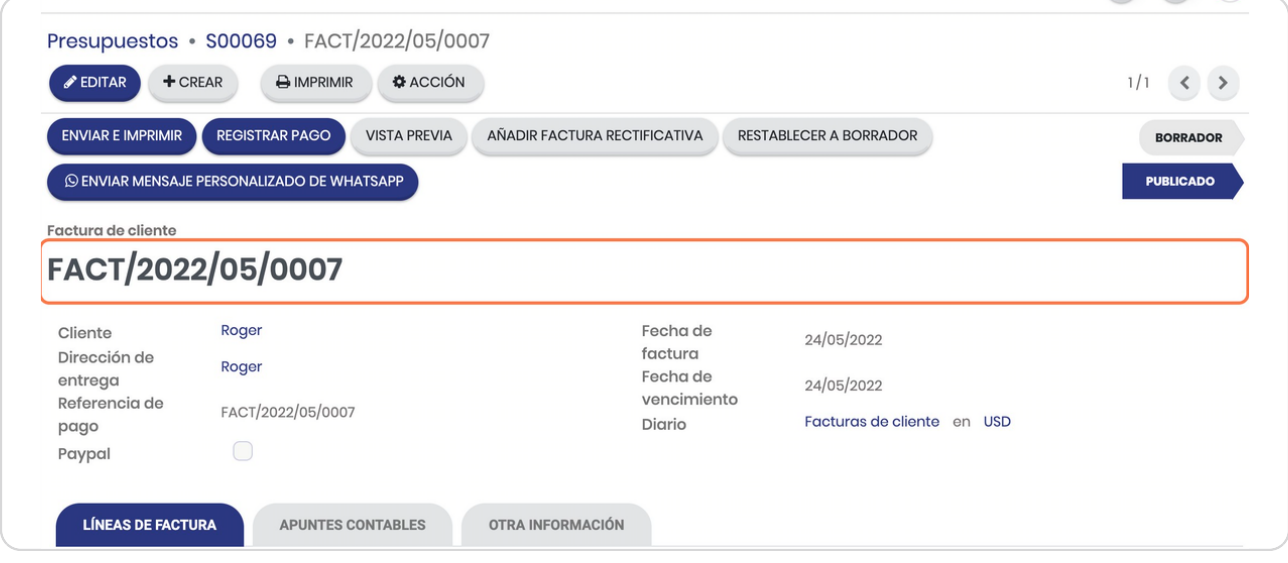

STEP 44

## **Observe la cronología**

En la cronología de las actividades verá el registro de todos los cambios gestionados y si su paquete de servicio posee facturación electrónica en este punto encontrará el XML

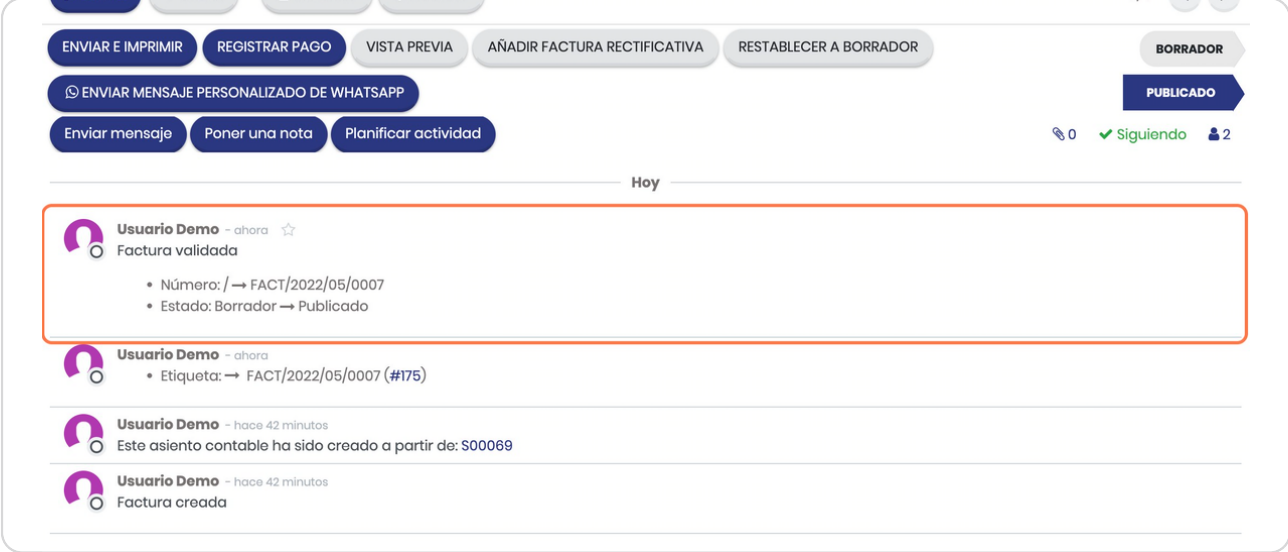

**BOOSTFECH**